**Resolución de problemas para la plataforma IA (Apéndice A)** 

> Versión 1.00 Agosto de 2001

Pat R. Ingeniero de asistencia de producto Asistencia al cliente de Intel<sup>®</sup>

## **Historial de revisión**

Rev **Comentarios Fecha** 1.00 Versión inicial 31 de agosto de 2001

#### RENUNCIA DE RESPONSABILIDAD

La información contenida en este documento se proporciona en relación con los productos de Intel®. Este documento no otorga ninguna licencia, expresa o implícita, ni por desestimación ni de ninguna otra manera, sobre ningún derecho de propiedad intelectual. A excepción de lo estipulado en los términos y condiciones de venta de Intel para tales productos, Intel no asume responsabilidad alguna y rechaza toda garantía expresa o implícita respecto de la venta o utilización de los productos Intel, incluida la responsabilidad o las garantías relativas a la idoneidad para un fin determinado, la comerciabilidad, o la infracción de cualquier patente, derecho de autor u otros derechos de propiedad intelectual. Los productos de Intel no están diseñados para su uso en aplicaciones médicas, de socorro o de sostenimiento de vida. Intel podrá introducir cambios en las especificaciones y en las descripciones de los productos en cualquier momento y sin previo aviso.

Póngase en contacto con la oficina de ventas o con el distribuidor de Intel más cercano para obtener las especificaciones más recientes antes de hacer su pedido.

\* Otros nombres y marcas podrían ser reclamados como propiedad de terceros.

Aviso: Esta es una versión traducida de un documento en el idioma inglés y se ofrece únicamente con el objetivo ilustrativo. En el caso de que haya una discrepancia entre este documento y el documento original en inglés, el documento original en inglés deberá prevalecer. Se puede obtener una copia del documento original en inglés a través de la página Web de la cual descargó este documento.

Copyright © 2001, Intel Corporation

# Tabla de contenidos

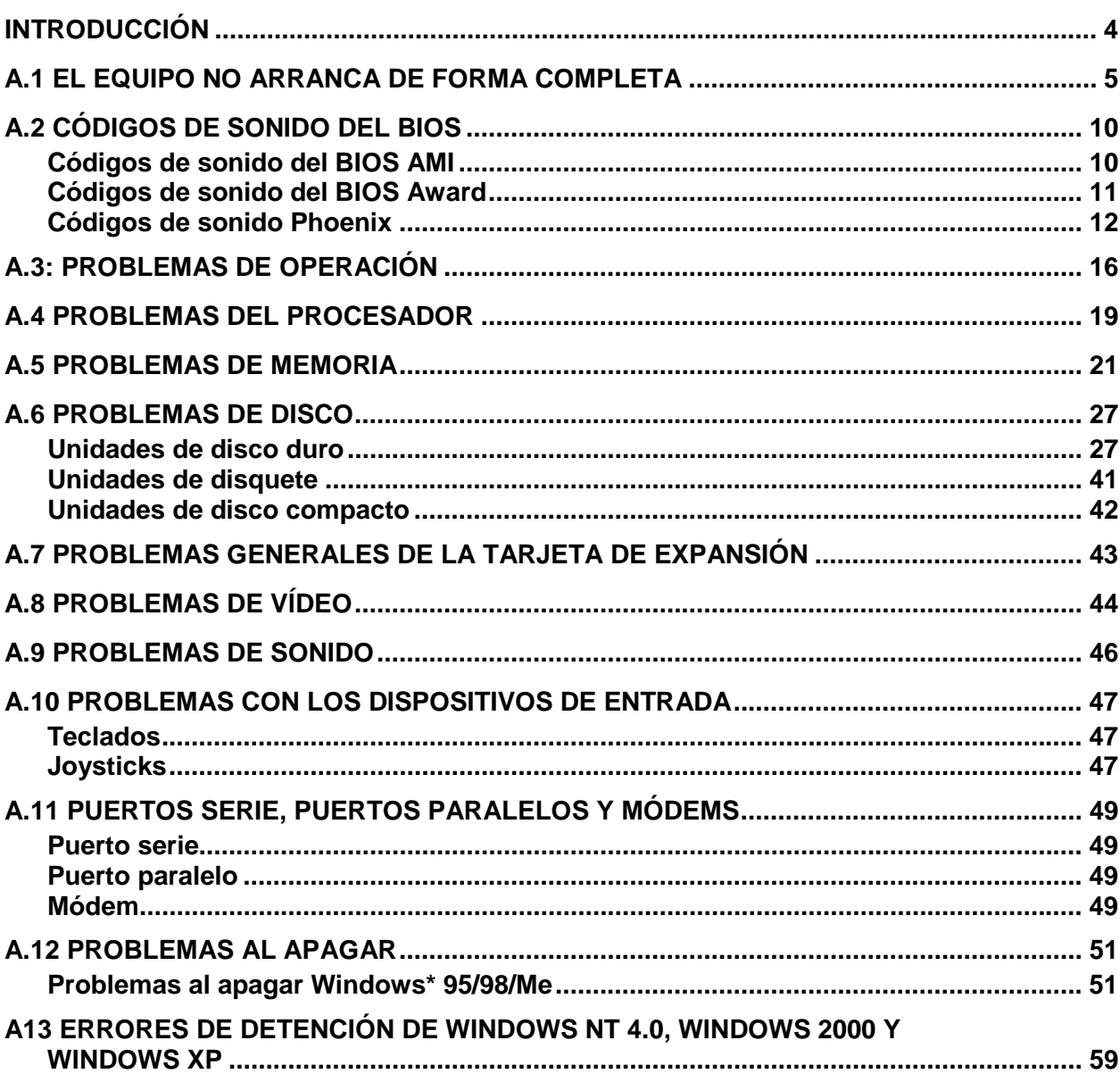

## <span id="page-3-0"></span>**INTRODUCCIÓN**

Esta guía está diseñada para ofrecer una descripción general de la resolución de problemas de equipos y para utilizarse como una guía de consulta rápida. Para utilizar este manual de forma eficaz, debe estar familiarizado con el uso y la resolución de problemas de equipos. Esta primera sección ofrece una descripción general de los equipos, al igual que describe los componentes individuales y su relación con la resolución de problemas de equipos. La segunda parte enumera los problemas comunes y analiza la forma de aislar dichos problemas. Esta guía está diseñada para el acceso rápido de una cantidad considerable de información.

Nota importante: Únicamente un profesional calificado debe realizar el ensamblaje, desensamblaje, actualización y resolución de problemas de los equipos, ya que los dispositivos electrónicos pueden causar daños graves al instalador, al sistema o a sus componentes si se realiza de manera incorrecta. Antes de intentar el desensamblaje o ensamblaje de los equipos, la instalación de componentes en el equipo o solucionar problemas de éste, lea detalladamente la documentación específica para el equipo y sus componentes pertinentes. Asegúrese de no anular la garantía del sistema al abrir el equipo o reemplazar cualquiera de sus componentes. Por último, asegúrese de seguir los procedimientos de Descarga electrostática (ESD).

## <span id="page-4-0"></span>**A.1 EL EQUIPO NO ARRANCA DE FORMA COMPLETA**

#### **El equipo no arranca, no se encienden las luces o los ventiladores, monitor en blanco**

- Determine si el sistema estaba funcionando antes de producirse el error. Determine si han habido cambios recientemente. A menudo, si se ha realizado un cambio reciente, el problema se encuentra en ese cambio.
- Asegúrese de que el equipo esté enchufado y esté encendido.
- Asegúrese de que el monitor esté enchufado y esté encendido.
- Utilice un voltímetro o un probador de enchufe de pared, que puede comprar en una ferretería, para confirmar que hay voltaje adecuado en el enchufe de la pared para el equipo. Consulte la sección 6.4.
- Si el enchufe está conectado a un interruptor de encendido, asegúrese de que esté encendido.
- Compruebe que la configuración del selector de voltaje para la fuente de alimentación (230 voltios vs. 115 voltios) sea la correcta.
- Asegúrese de que la motherboard seleccionada es apropiada para el modelo, frecuencia y versión del procesador que va a utilizar.
- Verifique que el(la) chasis/carcasa y la fuente de alimentación sean los correctos para el modelo y la frecuencia del procesador y para la motherboard que va a utilizar.
- Compruebe que la fuente de alimentación tenga la capacidad de alimentar a todos los dispositivos utilizados en su sistema.
- Asegúrese de que los cables de suministro de alimentación dentro del PC estén colocados de manera correcta y segura. Tendrá que enchufar el conector principal de alimentación y un conector de alimentación de 2x2, o un conector de alimentación opcional de 1x6.
- Asegúrese de que los cables de cinta del disco dentro del PC estén colocados de manera correcta y segura. Asegúrese de comprobar la orientación del pin 1 del disco duro. Si el cable de cinta está conectado al revés, es posible que el equipo no se encienda.
- Compruebe que no haya objetos tales como tornillos que podrían conectar la motherboard a tierra, y asegúrese de que los tornillos que sujetan a la motherboard no estén muy ajustados.
- Verifique los cables que se conectan de la carcasa a la motherboard. Asegúrese de incluir el conmutador de encendido (PWR SW) y el LED de encendido (PWR LED). Consulte el manual de la motherboard para obtener más información. Consulte la sección 6.2.
- Utilice un voltímetro para verificar que cada salida de la fuente de alimentación sea correcta. Si alguna de las salidas es muy baja (especialmente la salida de +5 voltios, reemplace la fuente de alimentación).
- Utilice un voltímetro para verificar que la señal de PowerGood es de +5

voltios. Si la señal está por debajo de 1,0 voltios, es posible que exista un corto circuito o una sobrecarga que esté causando un reinicio constante. Considere el reemplazo de la fuente de alimentación.

- Haga pruebas para determinar si hay corto circuitos o sobrecargas dentro del equipo, para ello retire los elementos que no son necesarios, tales como tarjetas de controladores adicionales y los dispositivos IDE/ATAPI y encienda el equipo para ver si ocurre el proceso de inicio. No retire la motherboard, la fuente de alimentación, la RAM o el procesador. Si el problema se soluciona, había un corto circuito o sobrecarga con uno de los componentes que acaba de retirar, o uno de esos componentes estaba defectuoso. Cambie cada uno de ellos por separado hasta que determine cuál es el que está causando problemas. Si el problema todavía ocurre después de retirar los componentes no esenciales, el problema se encuentra en la motherboard, la fuente de alimentación, la RAM o el procesador. Consulte la sección 6.3.
- Extraiga el procesador y la RAM e instálelos de nuevo para asegurarse de que estén instalados correctamente.
- Asegúrese de que ha montado la motherboard correctamente con los distanciadores/separadores. Además, asegúrese de no apretar demasiado los tornillos cuando los coloque para fijar la motherboard en su lugar.
- Determine si la motherboard o el sistema tiene funciones de seguridad que podrían desactivar el inicio.
- Si está utilizando RDRAM, asegúrese de que todos los sockets de memoria de un canal contengan un chip de memoria o un módulo de continuidad. Además, si la motherboard tiene canales múltiples, asegúrese de completar el primer canal una vez y de comprobar qué canal de memoria admite qué socket de memoria. Por último, a menudo el RDRAM tiene que ser instalado en pares del mismo tipo de chips de memoria. Por ejemplo, tendría que instalar dos barras de 64 MB de RDRAM de 800 MHz de velocidad. Consulte la sección 5.1.3.
- Si está utilizando SDRAM o DDR-SDRAM, algunas motherboards requerirán que se llenen los sockets de memoria comenzando con el primer socket. Consulte la documentación de su motherboard para obtener más información.
- Si el problema persiste, cambie la RAM por una que usted esté seguro que funciona. Así mismo, pruebe la RAM que aparentemente no funciona en un sistema que esté trabajando libre de errores.
- Si el problema persiste, cambie el procesador con uno que se determine en buen funcionamiento. Así mismo, pruebe el procesador que aparentemente no funciona en un sistema que sabe que funciona.
- Si el problema persiste, cambie la motherboard por una que usted esté seguro que funciona.
- Así mismo, pruebe la motherboard que aparentemente no funciona en un sistema que esté trabajando libre de errores.

#### **El sistema operativo arranca pero no finaliza el arranque**

- Determine si se ha iniciado la carga del SO. Se iniciará la pantalla con el logotipo de Windows (pantalla de bienvenida) o se mostrará uno de los siguientes mensajes: Iniciando MS-DOS, Iniciando Windows 9X, Iniciando cargador SO. Si esto no sucede, el equipo no puede ubicar o cargar el SO.
- Determine si el sistema estaba funcionando antes de producirse el error. Determine si han habido cambios recientemente. A menudo, si se ha realizado un cambio reciente, el problema se encuentra en ese cambio.
- Determine si el equipo se detiene siempre en el mismo lugar o en diferentes lugares. Si parece que se detiene en lugares diferentes, puede ser un problema de hardware.
- Actualice el BIOS del sistema a la versión más reciente. Además, compruebe si su sistema tiene un firmware que podría ser actualizado a la versión más reciente. Consulte la documentación de su motherboard.
- Verifique el BIOS utilizando la herramienta de utilidad de configuración del BIOS/CMOS, especialmente el orden de inicio. Asegúrese de que su sistema esté detectando todas las unidades y asegúrese de que la unidad que está tratando de iniciar se encuentra en la lista. Consulte las secciones 4.2, 4.3 y 5.1.
- Verifique el BIOS utilizando la herramienta de utilidad de configuración del BIOS/CMOS, especialmente las configuraciones de la memoria.
- Trate de iniciar el sistema operativo en modo a prueba de errores o modo VGA. Si funciona correctamente en modo a prueba de errores, es muy probable que sea un controlador o software que no se carga de forma correcta durante el modo a prueba de errores. Consulte las secciones 13.2 y 14.2.
- Si el sistema operativo lo admite, trate el inicio de Paso a paso. Consulte las secciones 13.2 y 14.2.
- Lea el registro de inicio para averiguar cuál fue el último controlador que inició. Para tener acceso al menú de inicio avanzado, pulse F8 tan pronto como se inicie Windows. Para Windows 9X, el registro de inicio está ubicado en C:\bootlog.txt. Para Windows 2000 y Windows XP, el registro de inicio es el archivo NTBTLOG.TXT ubicado en el directorio C:\WINNT. Consulte las secciones 13.2 y 14.2.
- Si el procesador puede iniciarse en modo a prueba de errores, intente un inicio selectivo utilizando el programa MSCONFIG (únicamente Windows 98, Windows Me o Windows XP) para aislar el controlador o programa problemático. Consulte las secciones 13.2 y 14.2.
- Para Windows NT, Windows 2000 o Windows XP, comience el programa de instalación para Windows desde el CD de instalación y seleccione R para comenzar las opciones de reparación. Esto verificará el registro de inicio principal y los archivos de inicio. Para obtener más información, consulte el documento en PDF de Resolución de problemas para la plataforma IA. Consulte la sección 14.2.
- Se sugiere la ejecución de ScanDisk para verificar si el disco duro tiene muchos clústeres perdidos y otras irregularidades. Si no apaga el sistema correctamente utilizando la opción de apagado en el botón de Inicio, podría tener clústeres perdidos y clústeres dañados.
- Se sugiere la ejecución de un verificador de virus actualizado para averiguar si el sistema está afectado por un virus.
- Se sugiere el reinicio del SO, controladores o programa.
- Se sugiere volver a formatear el disco duro y volver a instalar todo.
- Asegúrese de que su sistema tenga suficiente ventilación alrededor de la salida del ventilador y de que el ventilador esté funcionando correctamente.
- Asegúrese de que la solución térmica para el procesador esté instalada correctamente y asegúrese de que el ventilador del procesador esté funcionando correctamente.
- Compruebe que no haya objetos tales como tornillos que podrían conectar la motherboard a tierra, y asegúrese de que los tornillos que sujetan a la motherboard no estén muy ajustados.
- Utilice un voltímetro para verificar que cada salida de la fuente de alimentación sea correcta. Si alguna de las salidas es muy baja (especialmente la salida de +5 voltios, reemplace la fuente de alimentación).
- Utilice un voltímetro para verificar que la señal de PowerGood es de +5 voltios. Si la señal está por debajo de 1,0 voltios, es posible que exista un corto circuito o sobrecarga. Considere el reemplazo de la fuente de alimentación.
- Extraiga el procesador y la RAM e instálelos de nuevo para asegurarse de que están instalados correctamente.
- Asegúrese de que ha montado la motherboard correctamente con los distanciadores/separadores. Además, asegúrese de no apretar demasiado los tornillos cuando los coloque para fijar la motherboard en su lugar.
- Si el problema persiste, cambie la RAM por una que usted esté seguro que funciona. Así mismo, pruebe la RAM que aparentemente no funciona en un sistema que esté trabajando libre de errores.
- Si el problema persiste, cambie el procesador con uno que se determine en buen funcionamiento. Así mismo, pruebe el procesador que aparentemente no funciona en un sistema que sabe que funciona.
- Si el problema persiste, cambie la motherboard por una que usted esté seguro que funciona. Así mismo, pruebe la motherboard que aparentemente no funciona en un sistema que esté trabajando libre de errores.

**Se recibe el mensaje "The system did not load because of the computer disk hardware configuration problem. Could not read from the selected boot disk" (el sistema no se cargó debido a un problema de configuración de hardware del disco del equipo, no se pudo leer el disco de arranque seleccionado).** 

No se configuró de forma correcta la ubicación del SO en el archivo BOOT.INI.

• Debe arrancar utilizando el Disco de reparación de emergencias o la Consola de recuperación. En el indicador de comandos escriba attrib –s –r C:\boot.ini. Escriba edit boot.ini para leer y cambiar el archivo. Compruebe que la ruta del SO predeterminado de la sección "boot loader" es idéntica a la que aparece en la sección "sistemas operativos". Si recientemente agregó un CD, DVD o unidad de disco, o creó una partición primaria, lo más probable es que la ruta al SO ha cambiado. Consulte la sección 14.2.

#### **El PC no arranca después de hacer contacto con el BIOS**

Si hizo contacto con el BIOS y dejó de funcionar por cualquier razón, o hizo contacto con la versión del BIOS equivocada, lo único que puede hacer es reemplazar el BIOS IC.

- Si el sistema tiene un bloqueo de inicio para restaurar el BIOS original, utilícelo.
- Si no lo tiene, tendrá que ponerse en contacto con el fabricante del sistema o de la motherboard para obtener un reemplazo.

#### **El sistema se trava cuando aparecen los encabezados de SCSI BIOS durante POST**

- Compruebe la terminación SCSI.
- Compruebe los números de ID de SCSI.
- Compruebe los recursos del sistema (dirección del BIOS, dirección de E/S, DMA e interrupciones) de la tarjeta del controlador SCSI.

# <span id="page-9-0"></span>**A.2 CÓDIGOS DE SONIDO DEL BIOS**

## **Códigos de sonido del BIOS AMI**

#### **Se escuchan sonidos que indican un error en la memoria:**

- 1. sonido: error de actualización (con la pantalla en blanco y no es un problema de vídeo)
- 2. sonidos: error de paridad
- 3. sonidos: error en la memoria base de 64 K
- Vuelva a colocar la memoria.
- Asegúrese de que los contactos de la memoria y del socket estén limpios.
- Intente la extracción de un banco de módulos de memoria a la vez. Nota: Algunos sistemas podrían requerir un módulo de memoria en el banco 0.
- Intente la utilización de chips de RAM del mismo fabricante con el mismo número de pieza y velocidad.
- Revise los módulos de memoria para comprobar que no estén defectuosos. Para ello, pruébelos en un sistema que funciona correctamente.
- Intente la utilización de memoria no defectuosa en el sistema.
- Compruebe la fuente de alimentación y verifique las variaciones de la energía.
- Intercambie la motherboard.

#### **Se escuchan 4 sonidos que indican que un temporizador no está funcionando:**

- Compruebe que no haya objetos tales como tornillos que podrían conectar la motherboard a tierra, y asegúrese de que los tornillos que sujetan a la motherboard no estén muy ajustados.
- Intercambie la motherboard.

#### **Se escuchan 5 sonidos que indican un error del procesador:**

- Compruebe que no haya objetos tales como tornillos que podrían conectar la motherboard a tierra, y asegúrese de que los tornillos que sujetan a la motherboard no estén muy ajustados.
- Asegúrese que el procesador esté colocado de forma correcta.
- Intercambie el procesador.
- Extraiga la motherboard y vuelva a instalarla.
- Si el problema continúa, intercambie la motherboard.

#### **Se escuchan 6 sonidos que indican un error 8042 – gate A20:**

- Compruebe que no haya objetos tales como tornillos que podrían conectar la motherboard a tierra, y asegúrese de que los tornillos que sujetan a la motherboard no estén muy ajustados.
- Intente volver a colocar el chip del controlador de teclado (si es posible).
- Intercambie el teclado.
- Intercambie el procesador.

<span id="page-10-0"></span>**Se escuchan 7 sonidos que indican un error de interrupción de excepción del procesador** 

- Asegúrese de que el procesador esté colocado de forma correcta.
- Intercambie el procesador.
- Intercambie la motherboard.

**Se escuchan 8 sonidos que indican un error de lectura/escritura de la memoria de visualización** 

- Asegúrese de tener una tarjeta de vídeo en el sistema.
- De ser posible, intercambie la memoria en la tarjeta de vídeo.
- Intercambie la tarieta de vídeo.
- Intercambie la motherboard.

**Se escuchan 9 sonidos que indican un error de la suma de comprobación de ROM** 

- De ser posible, intente volver a colocar el chip del BIOS ROM del sistema.
- De ser posible, intente volver a efectuar un flash del BIOS ROM del sistema.
- Intercambie la motherboard.

#### **Se escuchan 10 sonidos que indican un error de lectura/escritura del registro de apagado de CMOS**

• Intercambie la motherboard

#### **Se escuchan 11 sonidos que indican que la memoria caché está dañada**

- Asegúrese de que el sistema esté configurado correctamente (Programa de configuración del CMOS y los puentes de la motherboard) para el caché de la RAM.
- De ser posible, reemplace el caché de la RAM.
- Intercambie el procesador
- Intercambie la motherboard

## **Códigos de sonido del BIOS Award**

#### **Se escucha un sonido largo y dos cortos que indican un problema de vídeo**

- Asegúrese de tener una tarjeta de vídeo en el sistema.
- De ser posible, intercambie la memoria en la tarjeta de vídeo.
- Intercambie la tarjeta de vídeo.
- Intercambie la motherboard.

#### **Si se escuchan otros sonidos:**

- Determine si el sistema estaba funcionando antes de producirse el error.
- Determine si han habido cambios recientemente
- Vuelva a colocar la memoria.
- Intente con otra motherboard.
- Asegúrese de que los contactos de la memoria y del socket estén limpios.

- <span id="page-11-0"></span>• Intente la extracción de un banco de módulos de memoria a la vez. Nota: Algunos sistemas podrían requerir un módulo de memoria en el banco 0.
- Intente la utilización de chips de RAM del mismo fabricante con el mismo número de pieza y velocidad.
- Revise los módulos de memoria para comprobar que no están defectuosos. Para ello, pruébelos en un sistema que funciona correctamente.
- Intercambie la RAM, la motherboard y el procesador, uno a la vez. Si sospecha de alguno de estos componentes, pruébelos en otro equipo.

## **Códigos de sonido Phoenix**

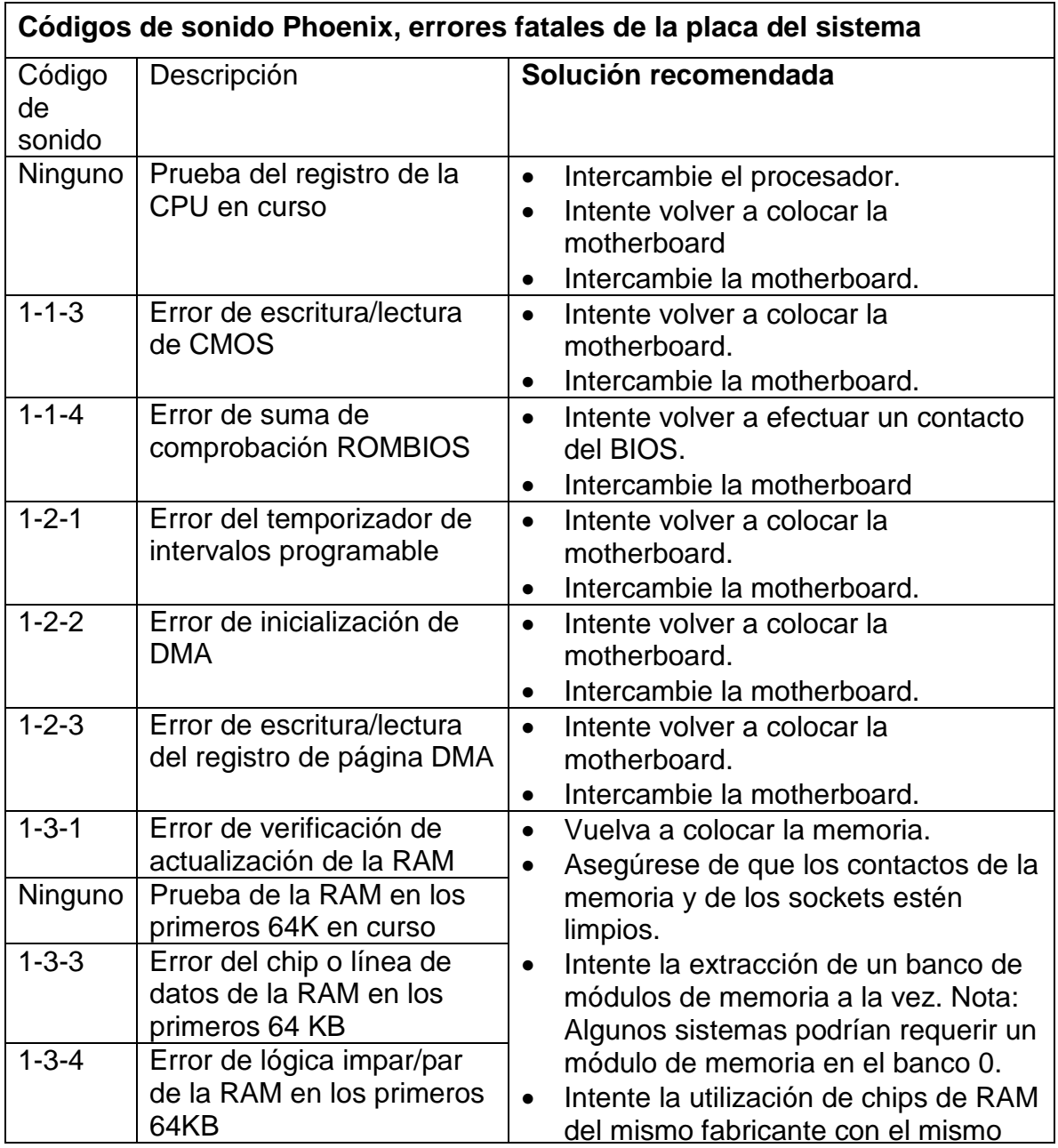

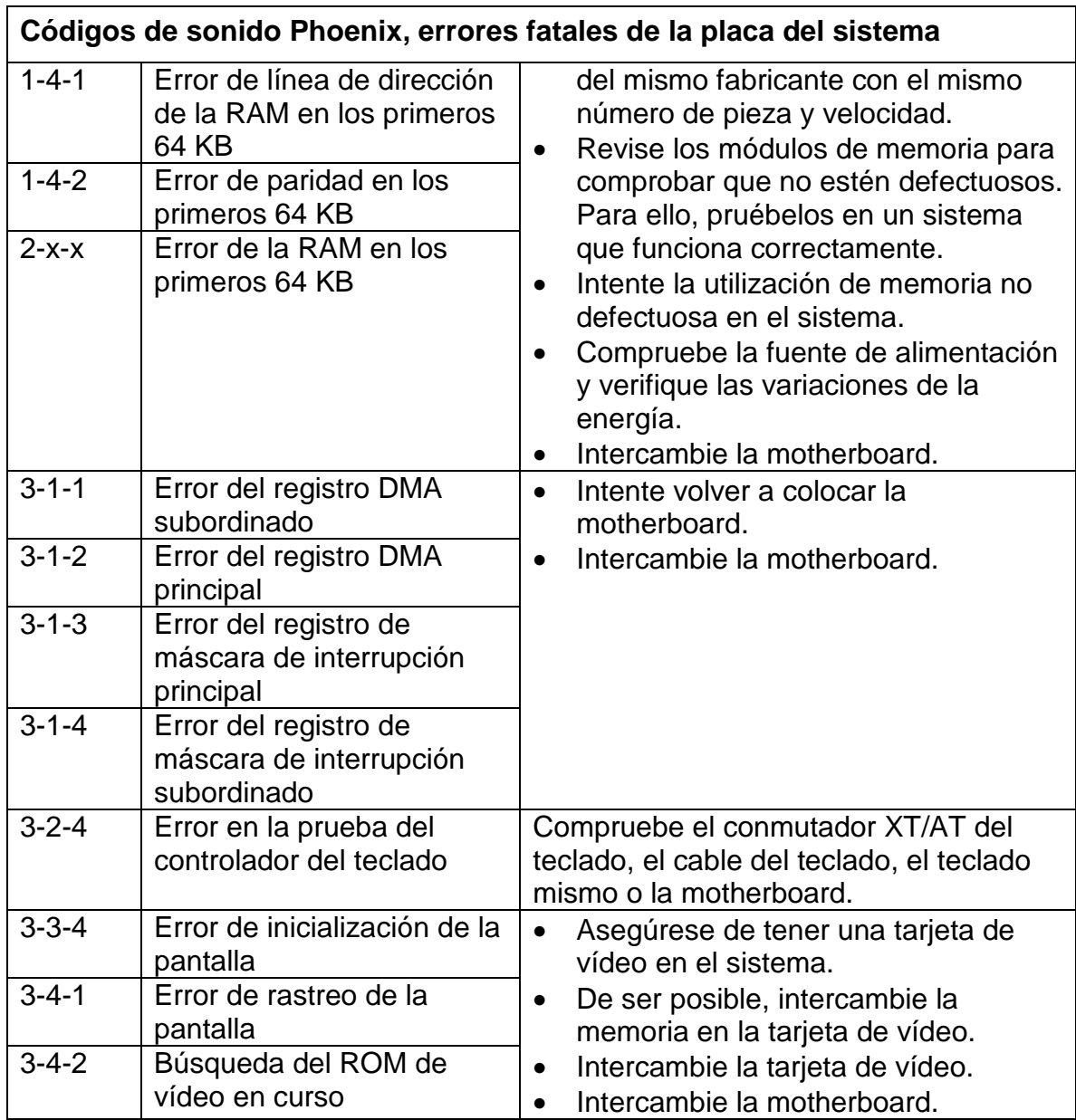

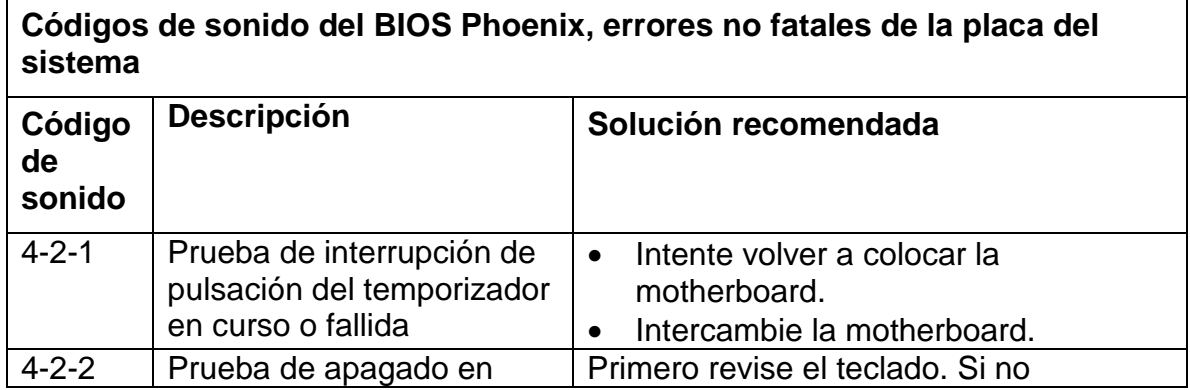

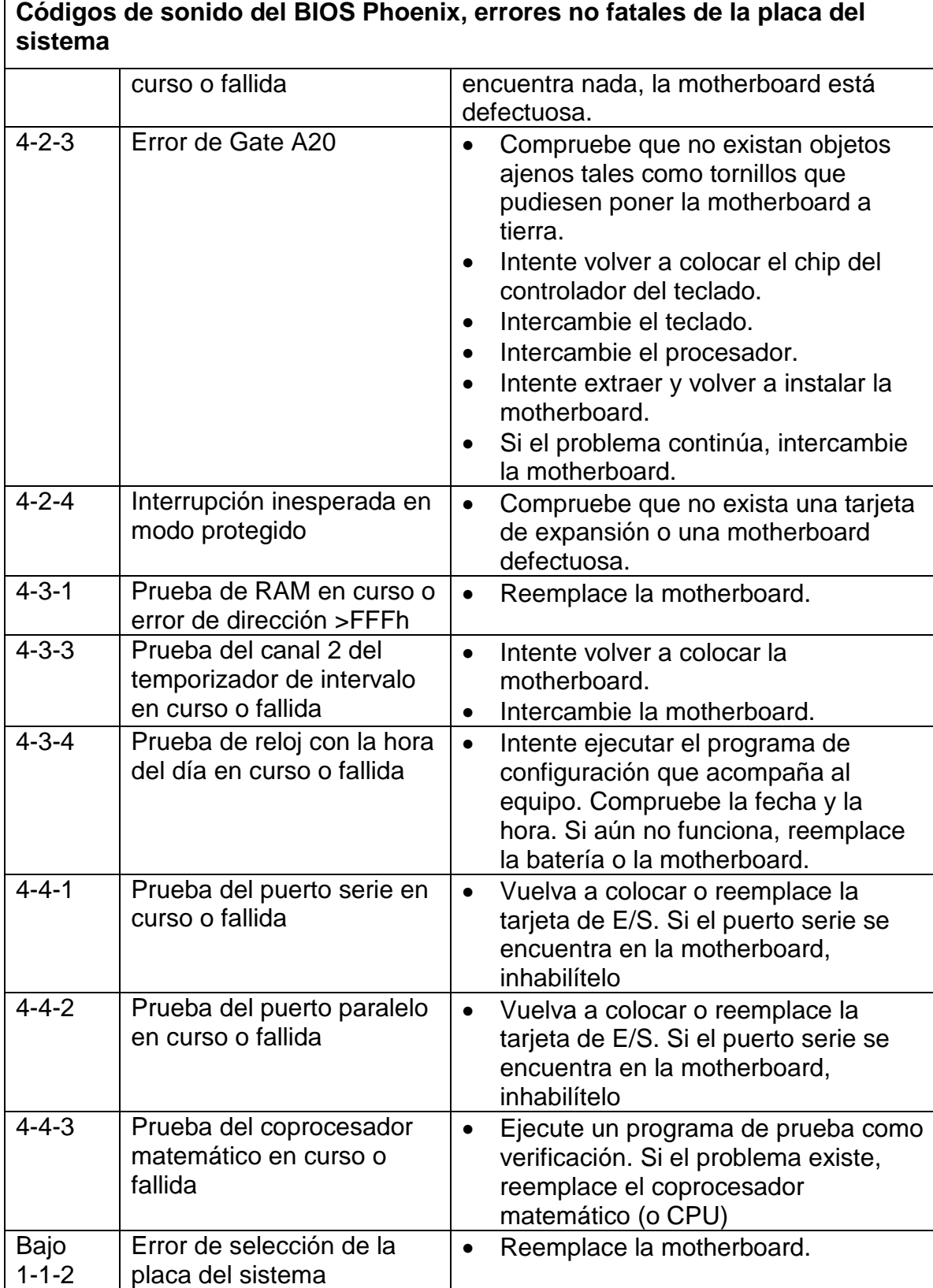

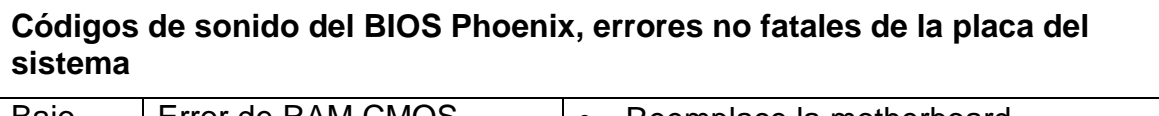

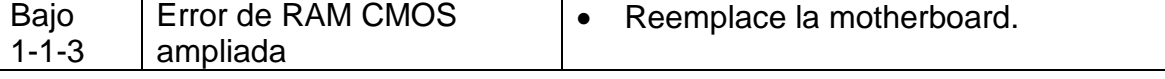

# <span id="page-15-0"></span>**A.3: PROBLEMAS DE OPERACIÓN**

**La fecha y la hora parecen variar o se obtiene uno de los mensajes siguientes que indican problemas con CMOS:** 

- **CMOS battery failed (batería CMOS fallida)**
- **CMOS BATTERY HAS FAILED (falló la batería CMOS)**
- **CMOS Battery State Low (Batería CMOS en estado bajo)**
- **CMOS CHECKSUM ERROR (error de suma de comprobación de CMOS)**
- Reemplace la batería CMOS.
- Si el problema continúa, intente reemplazar la motherboard. Nota: También podría considerar el uso de una batería de reserva. Consulte el manual de la motherboard.

#### **El sistema arranca sin problemas pero se bloquea o congela después de varios minutos de operación.**

- Determine si el sistema estaba funcionando antes de producirse el error. Determine si han habido cambios recientemente. A menudo, si se ha realizado un cambio reciente, el problema se encuentra en ese cambio.
- Verifique si el sistema está caliente y compruebe que el procesador no esté recalentado. NOTA: Tenga mucha precaución cuando verifique la temperatura, ya que se puede quemar fácilmente.
- Asegúrese que el ventilador de la fuente de alimentación y que cualquier otro ventilador de la carcasa estén funcionando correctamente. Asegúrese de que las entradas de aire para los ventiladores externos no estén obstruidas y que estén por lo menos a varios centímetros de distancia de las paredes y otros elementos.
- Asegúrese de que los ventiladores en el procesador estén conectados correctamente y estén funcionando.
- Asegúrese de que el material de interfaz térmica o la grasa térmica haya sido aplicado correctamente.
- Desactive las medidas térmicas y las funciones de ahorro de energía del programa de configuración del BIOS.
- Actualice el BIOS del sistema a la versión más reciente. Además, compruebe si su sistema tiene un firmware que podría ser actualizado a la versión más reciente. Consulte la documentación de su motherboard.
- Verifique el BIOS utilizando la herramienta de utilidad de configuración del BIOS/CMOS, especialmente el orden de inicio. Asegúrese de que su sistema esté detectando todas las unidades y asegúrese de que la unidad que está tratando de iniciar se encuentra en la lista.
- No haga funcionar su sistema por encima de la frecuencia. Su sistema podría llegar a no ser confiable, podría reducir la vida de los componentes de su PC, podría dañar los componentes de su PC y podría anular la garantía.

- Verifique el BIOS con la herramienta de utilidad de configuración del BIOS/CMOS, especialmente la configuración de RAM. Consulte la sección 5.2.
- Se sugiere la ejecución de ScanDisk para verificar si el disco duro tiene muchos clústeres perdidos y otras irregularidades. Si no apaga el sistema correctamente utilizando la opción de apagado en el botón de Inicio, podría tener clústeres perdidos y clústeres dañados.
- Se sugiere la ejecución de un verificador de virus actualizado para averiguar si el sistema está afectado por un virus.
- Se sugiere el reinicio del SO, controladores o programa.
- Se sugiere volver a formatear el disco duro y volver a instalar todo.
- Verifique que el(la) chasis/carcasa y la fuente de alimentación sean los correctos para el modelo y la frecuencia del procesador y para la motherboard que va a utilizar.
- Compruebe que la fuente de alimentación tenga la capacidad de alimentar a todos los dispositivos utilizados en su sistema.
- Compruebe que no haya objetos tales como tornillos que podrían conectar la motherboard a tierra, y asegúrese de que los tornillos que sujetan a la motherboard no estén muy ajustados.
- Asegúrese de que los cables de suministro de alimentación dentro del PC estén colocados de manera correcta y segura. Tendrá que enchufar el conector principal de alimentación y un conector de alimentación de 2x2, o un conector de alimentación opcional de 1x6.
- Utilice un voltímetro para verificar que cada salida de la fuente de alimentación sea correcta. Si alguna de las salidas es muy baja (especialmente la salida de +5 voltios, reemplace la fuente de alimentación).
- Utilice un voltímetro para verificar que la señal de Power Good sea de +5 voltios. Si la señal está por debajo de 1,0 voltios, es posible que exista un corto circuito o una sobrecarga que esté causando un reinicio constante. Considere el reemplazo de la fuente de alimentación.
- Haga pruebas para determinar si hay corto circuitos o sobrecargas dentro del equipo, para ello retire los elementos que no son necesarios, tales como tarjetas de controladores adicionales y los dispositivos IDE/ATAPI y encienda el equipo para ver si ocurre el proceso de inicio. No retire la motherboard, la fuente de alimentación, la RAM o el procesador. Si el problema se soluciona, había un corto circuito o sobrecarga con uno de los componentes que acaba de retirar, o uno de esos componentes estaba defectuoso. Cambie cada uno de ellos por separado hasta que determine cuál es el que está causando problemas. Si el problema todavía ocurre después de retirar los componentes no esenciales, el problema se encuentra en la motherboard, la fuente de alimentación, la RAM o el procesador.
- Extraiga el procesador y la RAM e instálelos de nuevo para asegurarse de que están instalados correctamente.
- Asegúrese de que ha montado la motherboard correctamente con los

distanciadores/separadores. Además, asegúrese de no apretar demasiado los tornillos cuando los coloque para fijar la motherboard en su lugar.

- Si el problema persiste, cambie la RAM por una que usted esté seguro que funciona. Así mismo, pruebe la RAM que aparentemente no funciona en un sistema que esté trabajando libre de errores.
- Si el problema persiste, cambie el procesador con uno que se determine en buen funcionamiento. Así mismo, pruebe el procesador que aparentemente no funciona en un sistema que sabe que funciona.
- Si el problema persiste, cambie la motherboard por una que usted esté seguro que funciona. Así mismo, pruebe la motherboard que aparentemente no funciona en un sistema que esté trabajando libre de errores.

### **Error al cargar GDI.EXE. Debe volver a instalar Windows.**

- Se movió, se cambió el nombre o se eliminó la carpeta Fonts. Vuelva a crear la carpeta Fonts en el directorio C:\WINDOWS y extraiga los archivos desde el CD-ROM de instalación de Windows.
- Vuelva a instalar Windows.

**Recibe un mensaje de error "Error loading Kernel. You must reinstall Windows" (error al cargar el kernel, debe volver a instalar Windows).** 

- El archivo Kernel32.dll, el cual contiene el núcleo de Windows, está dañado o no existe.
- Extraiga el archivo Kernel32.dll del disco de configuración de Windows y cópielo a la carpeta correspondiente de la unidad de disco duro, (por lo general, \windows\system).
- Vuelva a instalar Windows.

# <span id="page-18-0"></span>**A.4 PROBLEMAS DEL PROCESADOR**

#### **El procesador no se identificó correctamente durante POST o durante el programa de configuración del BIOS.**

- Compruebe que los parámetros CMOS o las configuraciones de puentes en la motherboard para el procesador sean correctas.
- Compruebe que la motherboard es compatible con el procesador.
- Actualice a la versión del BIOS más reciente y utilice la Utilidad de actualización del procesador. Consulte las secciones 3.8 y 4.2.
- Ejecute la herramienta Utilidad para identificación de frecuencia para verificar el procesador. Consulte la sección 3.7.

#### **El procesador no ha sido identificado correctamente por el sistema operativo o una aplicación.**

- Compruebe que los parámetros CMOS o las configuraciones de puentes en la motherboard para el procesador sean correctas.
- Compruebe que la motherboard es compatible con el procesador.
- Actualice a la versión del BIOS más reciente y utilice la Utilidad de actualización del procesador. Consulte las secciones 3.8 y 4.2.
- Ejecute la herramienta Utilidad para identificación de frecuencia para verificar el procesador. Consulte la sección 3.7.
- Debido a que muchos programas detectan el procesador para utilizar mejor sus funciones, es posible que el software haya sido creado antes de que existiera el procesador. Por lo tanto, consulte con el fabricante del software para obtener una actualización o parche. Nota: Si una aplicación no puede identificar al procesador, el software no se ejecutará con el procesador o asumirá que es un procesador anterior sin muchas de las funciones que el procesador ofrece, y por lo tanto, el funcionamiento será más lento.

#### **Se producen frecuentes errores en el procesador.**

- Asegúrese de que la motherboard es compatible con el procesador específico.
- Revise los puentes o el programa de configuración del BIOS para verificar las opciones de voltaje del procesador.
- Revise los puentes o el programa de configuración del BIOS para verificar las configuraciones de frecuencia de operación del procesador.
- Ejecute la Utilidad para verificación de frecuencia. Consulte la sección 3.7.
- Revise la solución térmica (disipador térmico y ventilador). Consulte la sección 3.2.
- Revises las variaciones de energía. Asegúrese de tener un protector de alto voltaje fiable. Consulte la sección 6.5.
- Utilice un voltímetro para verificar que cada salida de la fuente de alimentación sea correcta. Si alguna de las salidas es muy baja (especialmente la salida de +5 voltios), reemplace la fuente de alimentación.

Consulte la sección 6.1.

#### **El procesador está funcionando caliente**

- Determine si el sistema estaba funcionando antes de producirse el error. Determine si han habido cambios recientemente. A menudo, si se ha realizado un cambio reciente, el problema se encuentra en ese cambio.
- No haga funcionar su sistema por encima de la frecuencia. Su sistema podría llegar a no ser confiable, podría reducir la vida de los componentes de su PC, podría dañar los componentes de su PC y podría anular la garantía.
- Verifique que el(la) chasis/carcasa y la fuente de alimentación sean los correctos para el modelo y la frecuencia del procesador y para la motherboard que va a utilizar.
- Si es pertinente, verifique la configuración de voltaje para el procesador.
- Compruebe que la solución térmica para el procesador Pentium es adecuada para el procesador y para la frecuencia del mismo.
- Verifique si el sistema está caliente y compruebe que el procesador no esté recalentado. NOTA: Tenga mucha precaución cuando verifique la temperatura, ya que se puede quemar fácilmente. Muchas personas pueden estar ejecutando un paquete de software o utilizando el programa de configuración de BIOS, los cuales indica si el procesador está funcionando más caliente de lo normal. Muchas veces, estos programas y los programas de configuración del BIOS pueden estar equivocados. Por lo tanto, si no siente una cantidad grande de calor que viene del procesador y del disipador térmico, lo más probable es que el procesador no esté recalentado.
- Asegúrese que el ventilador de la fuente de alimentación y que cualquier otro ventilador de la carcasa estén funcionando correctamente. Asegúrese de que las entradas de aire para los ventiladores externos no estén obstruidas y que estén a por lo menos varios centímetros de distancia de las paredes y otros elementos.
- Asegúrese de que tiene conectado el cable de alimentación para el ventilador al cabezal del ventilador correcto, específicamente para ese procesador. Consulte la documentación de su motherboard para obtener más información.
- Asegúrese de que los ventiladores en el procesador estén conectados correctamente y estén funcionando.
- Asegúrese de que el material de interfaz térmica o la grasa térmica haya sido aplicada correctamente.
- Desactive las medidas térmicas y las funciones de ahorro de energía del programa de configuración del BIOS.
- Actualice el BIOS del sistema a la versión más reciente. Con frecuencia, esto corrige el problema de cómo el sistema mide la temperatura del procesador.

## <span id="page-20-0"></span>**A.5 PROBLEMAS DE MEMORIA**

#### **Se recibe un error de paridad**

- Vuelva a colocar la memoria.
- Asegúrese de que los contactos de la memoria y del socket estén limpios.
- Revise los parámetros de la memoria en el programa de configuración del BIOS asegurándose de verificar la cantidad de estados de espera. Si la memoria es demasiado lenta, debe aumentar la cantidad de estados de espera. Consulte la sección 5.2.
- Asegúrese de que tiene el módulo de memoria correcto para el sistema.
- Intente la extracción de un banco de módulos de memoria a la vez. Nota: Algunos sistemas podrían requerir un módulo de memoria en el banco 0.
- Intente la utilización de chips de RAM del mismo fabricante con el mismo número de pieza y velocidad.
- Revise los módulos de memoria para comprobar que no están defectuosos. Para ello, pruébelos en un sistema que funciona correctamente.
- Intente la utilización de memoria no defectuosa en el sistema.
- Compruebe la fuente de alimentación y verifique las variaciones de la energía. Consulte la sección 6.1.

#### **Se obtiene un error de ROM el cual aparece en el monitor durante POST**

Para garantizar la integridad de la ROM del sistema, se efectúa una prueba de error de suma de comprobación como parte del POST.

- Intente volver a efectuar un contacto del BIOS ROM del sistema (si es posible).
- Algunas motherboards tienen un BIOS ROM del sistema doble para que el segundo se pueda utilizar para restaurar el primero si éste se daña.
- Reemplace el chip del BIOS ROM del sistema o la motherboard.

**Se obtiene un error RAM general con una lista de direcciones fallidas. Por ejemplo:** 

**Memory address line failure at <XXXX>, read <YYYY>, expecting <ZZZZ> (error de línea de dirección de la memoria en <XXXX>, se leyó <YYYY>, se esperaba <ZZZZ>)** 

**Memory read/write failure at <XXXX>, read <YYYY>, expecting <ZZZZ> (error de lectura y escritura de la memoria en <XXXX>, se leyó <YYYY>, se esperaba <ZZZZ>)** 

- Vuelva a colocar la memoria.
- Asegúrese de que los contactos de la memoria y del socket estén limpios.
- Revise los parámetros de la memoria en el programa de configuración del BIOS asegurándose de verificar la cantidad de estados de espera. Si la memoria es demasiado lenta, debe aumentar la cantidad de estados de espera.
- Intente la extracción de un banco de módulos de memoria a la vez. Nota: Algunos sistemas podrían requerir un módulo de memoria en el banco 0.
- Intente la utilización de chips de RAM del mismo fabricante con el mismo número de pieza y velocidad.
- Revise los módulos de memoria para comprobar que no están defectuosos. Para ello, pruébelos en un sistema que funciona correctamente.
- Intente la utilización de memoria no defectuosa en el sistema.
- Compruebe la fuente de alimentación y verifique las variaciones de la energía.

### **Window 95, 98 o Me da un "error de protección de Windows" durante el arranque.**

- Vuelva a colocar la memoria.
- Asegúrese de que los contactos de la memoria y del socket estén limpios.
- Revise los parámetros de la memoria en el programa de configuración del BIOS, asegurándose de verificar la cantidad de estados de espera. Si la memoria es demasiado lenta, debe aumentar la cantidad de estados de espera. Consulte la sección 5.2.
- Intente la extracción de un banco de módulos de memoria a la vez. Nota: Algunos sistemas podrían requerir un módulo de memoria en el banco 0.
- Intente la utilización de chips de RAM del mismo fabricante con el mismo número de pieza y velocidad.
- Revise los módulos de memoria para comprobar que no están defectuosos. Para ello, pruébelos en un sistema que funciona correctamente.
- Intente la utilización de memoria no defectuosa en el sistema.
- Compruebe la fuente de alimentación y verifique las variaciones de la energía. Consulte la sección 6.5.

#### **Llamada dinámica VxD al dispositivo 3 servicio B no válida**

- Vuelva a colocar la memoria.
- Asegúrese de que los contactos de la memoria y del socket estén limpios.
- Revise los parámetros de la memoria en el programa de configuración del BIOS, asegurándose de verificar la cantidad de estados de espera. Si la memoria es demasiado lenta, debe aumentar la cantidad de estados de espera. Consulte la sección 5.2.
- Intente la extracción de un banco de módulos de memoria a la vez. Nota: Algunos sistemas podrían requerir un módulo de memoria en el banco 0.
- Intente la utilización de chips de RAM del mismo fabricante con el mismo número de pieza y velocidad.
- Revise los módulos de memoria para comprobar que no están defectuosos. Para ello, pruébelos en un sistema que funciona correctamente.
- Intente la utilización de memoria no defectuosa en el sistema. Consulte la sección 6.5.
- Compruebe la fuente de alimentación y verifique las variaciones de la energía.

#### **HIMEM.SYS ha detectado una memoria XMS no fiable en <dirección>**

- Vuelva a colocar la memoria.
- Asegúrese de que los contactos de la memoria y del socket estén limpios.
- Revise los parámetros de la memoria en el programa de configuración del BIOS, asegurándose de verificar la cantidad de estados de espera. Si la memoria es demasiado lenta, debe aumentar la cantidad de estados de espera. Consulte la sección 5.2.
- Intente la extracción de un banco de módulos de memoria a la vez. Nota:

Algunos sistemas podrían requerir un módulo de memoria en el banco 0.

- Intente la utilización de chips de RAM del mismo fabricante con el mismo número de pieza y velocidad.
- Revise los módulos de memoria para comprobar que no están defectuosos. Para ello, pruébelos en un sistema que funciona correctamente.
- Intente la utilización de memoria no defectuosa en el sistema.
- Compruebe la fuente de alimentación y verifique las variaciones de la energía. Consulte la sección 6.5.
- Reemplace la motherboard.

#### **Se producen errores de "excepción fatales" de forma aleatoria en Windows 95, 98 o Me.**

- Verifique que no hayan controladores defectuosos o dañados mediante el uso del modo a prueba de errores o de MSConfig para inhabilitar de forma sistemática el software y los controladores a fin de aislar el software que está ocasionando el problema.
- Vuelva a colocar la memoria.
- Asegúrese de que los contactos de la memoria y del socket estén limpios.
- Revise los parámetros de la memoria en el programa de configuración del BIOS, asegurándose de verificar la cantidad de estados de espera. Si la memoria es demasiado lenta, debe aumentar la cantidad de estados de espera. Consulte la sección 5.2.
- Intente la extracción de un banco de módulos de memoria a la vez. Nota: Algunos sistemas podrían requerir un módulo de memoria en el banco 0.
- Intente la utilización de chips de RAM del mismo fabricante con el mismo número de pieza y velocidad.
- Revise los módulos de memoria para comprobar que no están defectuosos. Para ello, pruébelos en un sistema que funciona correctamente.
- Intente la utilización de memoria no defectuosa en el sistema.
- Compruebe la fuente de alimentación y verifique las variaciones de la energía. Consulte la sección 6.5.

**Un error indica que no hay memoria suficiente para iniciar Windows 95, 98 o ME o para iniciar una aplicación.** 

No hay suficiente memoria real o virtual para iniciar el shell de Windows o un programa particular.

- Asegúrese de que haya suficiente espacio de disco en la unidad de disco duro. Intente el arranque desde un disquete y libere espacio de disco.
- Intente desfragmentar la unidad.
- Trate de agregar RAM.
- Si el problema continúa, la causa podría ser un software que está dañado. Intente volver a instalar el software.
- Vuelva a formatear el sistema y vuelva a instalar el software.

**Se obtiene el error "Limited Virtual Memory. Your system is running without a properly sized paging file. Please use the virtual memory option of the System applet in the Control Panel to create a paging file, or to increase the initial size of your paging file" (Memoria virtual limitada. El sistema se está ejecutando con un archivo de paginación de tamaño incorrecto. Utilice la opción de memoria virtual del applet Sistema del Panel de control para crear un archivo de paginación o para aumentar el tamaño inicial del archivo de paginación).** 

El tamaño del archivo de paginación es demasiado pequeño.

• Asegúrese de que haya suficiente espacio de disco en la unidad de disco

duro.

• En el panel de control, seleccione sistema y entre a la herramienta de memoria virtual para establecer el tamaño del archivo de paginación a 0. Rearranque el sistema y entre nuevamente a la herramienta de memoria virtual. Vea el tamaño mínimo y máximo recomendado y defina los valores como corresponda. Vuelva a arrancar el sistema.

# <span id="page-26-0"></span>**A.6 PROBLEMAS DE DISCO**

**Se obtiene un error de "medio no válido" cuando se efectúa el formato.** 

- Asegúrese de que el conector de alimentación de la unidad de disco duro esté conectado.
- Asegúrese de que el cable de cinta esté conectado correctamente.
- Verifique que no haya un virus.
- Vaya al programa de configuración del BIOS y asegúrese de que se hayan elegido las opciones CMOS correctas para la unidad y de que estén habilitados los controladores de unidad de disco duro y de disquetes. También verifique el orden de arranque. Nota: en la mayoría de los sistemas, se puede utilizar la función de detección automática para determinar los parámetros CMOS correctos y para ver si se detecta la unidad.
- Compruebe la alimentación de la unidad, asegurándose de verificar los conectores de +5 y +12 voltios.
- Si se trata de una unidad IDE, verifique las opciones de puente de todos los dispositivos IDE, particularmente los puentes de los dispositivos principales, subordinados o autónomos.
- Si se trata de una unidad SCSI, verifique las opciones de puente de todos los dispositivos SCSI, particularmente la terminación y los números de ID de SCSI. Asegúrese de que el disco duro primario se defina en SCSI ID 0.
- Compruebe que todos los controladores de dispositivo se hayan instalado correctamente.
- Para las unidades de disco duro, intente un formato de bajo nivel. A continuación, cree particiones, efectúe el formato y agregue los archivos de sistema a la unidad de disco duro. Para los disquetes, intente otro disquete.
- Intercambie la tarjeta del controlador y la unidad de disco duro, una a la vez.
- Intercambie la motherboard.

## **Unidades de disco duro**

#### **La unidad de disco duro no funciona del todo.**

La unidad no gira y la luz de la unidad no se ilumina durante el encendido.

- Asegúrese de que el conector de alimentación de la unidad de disco duro esté conectado. Consulte la sección 8.
- Asegúrese de que el cable de cinta esté conectado correctamente. Consulte la sección 8.
- Compruebe la alimentación de la unidad, asegurándose de verificar los conectores de +5 y +12 voltios.
- Intercambie la unidad de disco duro.

**Se ve actividad en la unidad pero el equipo no arranca desde la unidad de disco duro.** 

• Asegúrese de que el conector de alimentación de la unidad de disco duro esté conectado.

- Asegúrese de que el cable de cinta esté conectado correctamente.
- Ejecute el programa de configuración del BIOS y asegúrese de que la unidad y el controlador estén habilitados. Además, asegúrese de que la unidad tenga los parámetros correctos. Es recomendable que utilice la función de detección automática.
- Si se trata de una unidad IDE, verifique las opciones de puente de todos los dispositivos IDE, particularmente los puentes de los dispositivos principales, subordinados o autónomos. Consulte la sección 8.2.
- Si se trata de una unidad SCSI, verifique las opciones de puente de todos los dispositivos SCSI, particularmente la terminación y los números de ID de SCSI. Asegúrese de que el disco duro primario se defina en SCSI ID 0. Consulte la sección 8.4.
- Si se trata de una unidad SCSI, verifique durante POST que el BIOS SCSI se cargue y que se encuentren los dispositivos SCSI. De lo contrario, revise la instalación del adaptador del sistema principal, asegurándose de verificar las opciones de IRQ, DMA y E/S. Consulte la sección 8.4.
- Compruebe que todos los controladores de dispositivo se hayan instalado correctamente.
- Compruebe la alimentación de la unidad, asegurándose de verificar los conectores de +5 y +12 voltios.
- Intercambie la tarjeta del controlador y la unidad de disco duro, una a la vez.
- Intercambie la motherboard.

**Los mensajes de error siguientes indican que el equipo no encuentra un sistema operativo para el arranque:** 

**- Non-System disk or disk error, Replace and strike any key when ready (Error de disco o de disco que no es del sistema, reemplace el disco y pulse una tecla cuando esté listo)** 

**- No ROM Basic (Sin ROM básica)** 

**- Disk Boot Error, Replace and Strike Key to Retry (Error de arranque de disco, reemplace el disco y pulse una tecla para intentar nuevamente)** 

**- DISK BOOT FAILURE, INSERT SYSTEM DISK AND PRESS ENTER (Error de arranque de disco, inserte un disco de sistema y pulse Intro)** 

**- BOOT: Couldn't find NTLDR, Please insert another disk (No se encontró NTLDR, inserte otro disco)** 

- Si intenta arrancar desde una unidad de disco duro, asegúrese de que no haya un disco en la unidad A.
- Si está tratando de arrancar desde un disquete, intente arrancar desde la unidad de disco duro y trate de obtener acceso al disquete. Luego, asegúrese de que el disco tenga los archivos de arranque necesarios y que dichos archivos no estén dañados.
- Si intenta arrancar desde la unidad de disquete, intente arrancar desde otro disquete de arranque.
- Asegúrese de que el conector de alimentación de la unidad de disco duro esté conectado.
- Asegúrese de que el cable de cinta esté conectado correctamente.
- Si utiliza un bastidor IDE extraíble o portátil para la unidad de disco duro, verifique que la bandeja de la unidad esté bien asegurada.
- Intente volver a instalar los archivos de arranque necesarios.
- Si no logra el acceso a la unidad, vaya al programa de configuración del BIOS y asegúrese de que se hayan elegido las opciones CMOS correctas para la unidad y de que estén habilitados los controladores de unidad de disco duro y de disquete. También verifique el orden de arranque. Nota: en la mayoría de los sistemas, se puede utilizar la función de detección automática para determinar los parámetros CMOS correctos y para ver si se detecta la unidad.
- Para las unidades de disco duro, verifique que la partición primaria esté activa.
- Para DOS, Windows 95, Windows 98 y Windows Me, intente volver a instalar los archivos de arranque necesarios.
- Para Windows NT, 2000 y XP, inicie el programa de instalación de Windows y elija R para la reparación. Se le pedirá que inserte un disco de reparación de emergencias. Si no tiene uno, no repare el registro cuando se le indique. Cuando se encuentre en la utilidad de reparación, ésta detectará el archivo

de sistema y lo volverá a instalar en el lugar correcto.

- Intente volver a formatear la unidad para que pueda utilizarse para el arranque. Consulte la sección 14.2.
- Pruebe un formato de bajo nivel. A continuación, cree particiones, efectúe el formato y agregue los archivos de sistema a la unidad de disco duro.
- Compruebe la alimentación de la unidad, asegurándose de verificar los conectores de +5 y +12 voltios.
- Si se trata de una unidad IDE, verifique las opciones de puente de todos los dispositivos IDE, particularmente los puentes de los dispositivos principales, subordinados o autónomos.
- Si se trata de una unidad SCSI, verifique las opciones de puente de todos los dispositivos SCSI, particularmente la terminación y los números de ID de SCSI. Asegúrese de que el disco duro primario se defina en SCSI ID 0.
- Si se trata de una unidad SCSI, verifique durante POST que el BIOS SCSI se cargue y que se encuentren los dispositivos SCSI. De lo contrario, revise la instalación del adaptador del sistema principal, asegurándose de verificar las configuraciones de IRQ, DMA y E/S.
- Compruebe que todos los controladores de dispositivos se hayan instalado correctamente.
- Intercambie la tarjeta del controlador y la unidad de disco duro, una a la vez.
- Intercambie la motherboard.

**Se recibe el mensaje de error "No Fixed Disk Present" (Disco fijo no presente) o "Error reading fixed disk" (Error al leer el disco fijo) en el monitor.** 

- Si intenta arrancar desde una unidad de disco duro, asegúrese de que no haya un disco en la unidad A.
- Si está tratando de arrancar desde un disquete, intente arrancar desde la unidad de disco duro y trate de obtener acceso al disquete. Luego, asegúrese de que el disco tenga los archivos de arranque necesarios y que dichos archivos no estén dañados.
- Si intenta arrancar desde la unidad de disquete, intente arrancar desde otro disquete de arranque.
- Asegúrese de que el conector de alimentación de la unidad de disco duro esté conectado.
- Asegúrese de que el cable de cinta esté conectado correctamente.
- Si no logra el acceso a la unidad, vaya al programa de configuración del BIOS y asegúrese de que se hayan elegido las opciones CMOS correctas para la unidad y de que estén habilitados los controladores de unidad de disco duro y de disquete. También verifique el orden de arranque. Nota: en la mayoría de los sistemas, se puede utilizar la función de detección automática para determinar los parámetros CMOS correctos y para ver si se detecta la unidad.
- Para DOS, Windows 95, Windows 98 y Windows Me, intente ejecutar el comando FDISK /MBR.

- Para Windows NT, 2000 y XP, inicie el programa de instalación de Windows y elija R para la reparación. Se le pedirá que inserte un disco de reparación de emergencias. Si no tiene uno, no repare el registro cuando se le indique. Cuando se encuentre en la utilidad de reparación, ésta detectará el archivo de sistema y lo volverá a instalar en el lugar correcto. Consulte la sección 14.2.
- Pruebe un formato de bajo nivel. A continuación, cree particiones, efectúe el formato y agregue los archivos de sistema a la unidad de disco duro.
- Compruebe la alimentación de la unidad, asegurándose de verificar los conectores de +5 y +12 voltios.
- Si se trata de una unidad IDE, verifique las opciones de puente de todos los dispositivos IDE, particularmente los puentes de los dispositivos principales, subordinados o autónomos.
- Si se trata de una unidad SCSI, verifique las opciones de puente de todos los dispositivos SCSI, particularmente la terminación y los números de ID de SCSI. Asegúrese de que el disco duro primario se defina en SCSI ID 0.
- Si se trata de una unidad SCSI, verifique durante POST que el BIOS SCSI se cargue y que se encuentren los dispositivos SCSI. De lo contrario, revise la instalación del adaptador del sistema principal, asegurándose de verificar las configuraciones de IRQ, DMA y E/S.
- Compruebe que todos los controladores de dispositivo se hayan instalado correctamente.
- Si tiene dos unidades en el mismo cable IDE, intente intercambiar la unidad principal con la subordinada.
- Intercambie la tarjeta del controlador y la unidad de disco duro, una a la vez.
- Intercambie la motherboard.

#### **La unidad gira pero el sistema no la reconoce.**

- Si intenta arrancar desde una unidad de disco duro, asegúrese de que no haya un disco en la unidad A.
- Si está tratando de arrancar desde la unidad de disco duro, intente arrancar desde un disquete y trate de obtener acceso a la unidad de disco duro. Luego, asegúrese de que el disco tenga los archivos de arranque necesarios y que dichos archivos no estén dañados.
- Si está tratando de arrancar desde un disquete, intente arrancar desde la unidad de disco duro y trate de obtener acceso al disquete. Luego, asegúrese de que el disco tenga los archivos de arranque necesarios y que dichos archivos no estén dañados.
- Si intenta arrancar desde la unidad de disquete, intente arrancar desde otro disquete de arranque.
- Asegúrese de que el conector de alimentación de la unidad de disco duro esté conectado.
- Asegúrese de que el cable de cinta esté conectado correctamente.
- Intente volver a instalar los archivos de arranque necesarios.
- Si no logra el acceso a la unidad, vaya al programa de configuración del BIOS y asegúrese de que se hayan elegido las opciones CMOS correctas para la unidad y de que estén habilitados los controladores de unidad de disco duro y de disquete. También verifique el orden de arranque. Nota: en la mayoría de los sistemas, se puede utilizar la función de detección automática para determinar los parámetros CMOS correctos y para ver si se detecta la unidad.
- Para las unidades de disco duro, verifique que la partición primaria esté activa.
- Para DOS, Windows 95, Windows 98 y Windows Me, intente volver a instalar los archivos de arranque necesarios.
- Para DOS, Windows 95, Windows 98 y Windows Me, intente utilizar el comando FDISK /MBR.
- Para Windows NT, 2000 y XP, inicie el programa de instalación de Windows y elija R para la reparación. Se le pedirá que inserte un disco de reparación de emergencias. Si no tiene uno, no repare el registro cuando se le indique. Cuando se encuentre en la utilidad de reparación, ésta detectará el archivo de sistema y lo volverá a instalar en el lugar correcto. Consulte la sección 14.2.
- Intente volver a formatear la unidad para que pueda utilizarse para el arranque.
- Pruebe un formato de bajo nivel. A continuación, cree particiones, efectúe el formato y agregue los archivos de sistema a la unidad de disco duro.
- Compruebe la alimentación de la unidad, asegurándose de verificar los conectores de +5 y +12 voltios.
- Si se trata de una unidad IDE, verifique las opciones de puente de todos los dispositivos IDE, particularmente los puentes de los dispositivos principales,

subordinados o autónomos.

- Si se trata de una unidad SCSI, verifique las opciones de puente de todos los dispositivos SCSI, particularmente la terminación y los números de ID de SCSI. Asegúrese de que el disco duro primario se defina en SCSI ID 0.
- Si se trata de una unidad SCSI, verifique durante POST que el BIOS SCSI se cargue y que se encuentren los dispositivos SCSI. De lo contrario, revise la instalación del adaptador del sistema principal, asegurándose de verificar las opciones de IRQ, DMA y E/S.
- Compruebe que todos los controladores de dispositivos se hayan instalado correctamente.
- Si tiene dos unidades en el mismo cable IDE, intente intercambiar la unidad principal con la subordinada.
- Intercambie la tarjeta del controlador y la unidad de disco duro, una a la vez.
- Intercambie la motherboard.

**Los mensajes de error siguientes indican que el equipo no puede comunicarse con la unidad de disco duro:** 

- **Hard Disk Failure (Error de disco duro)**
- **Hard Disk Controller Failure (Error del controlador de disco duro)**
- **HDD Controller Failure (Error del controlador HDD)**
- Asegúrese de que el conector de alimentación de la unidad de disco duro esté conectado.
- Asegúrese de que el cable de cinta esté conectado correctamente.
- Si no logra el acceso a la unidad, vaya al programa de configuración del BIOS y asegúrese de que se hayan elegido las opciones CMOS correctas para la unidad y de que estén habilitados los controladores de unidad de disco duro y de disquete. También verifique el orden de arranque. Nota: en la mayoría de los sistemas, se puede utilizar la función de detección automática para determinar los parámetros CMOS correctos y para ver si se detecta la unidad.
- Si no tiene unidades IDE, seleccione la opción que indica que no hay unidades de disco duro instaladas en el programa de configuración del BIOS.
- Compruebe la alimentación de la unidad, asegurándose de verificar los conectores de +5 y +12 voltios.
- Si se trata de una unidad IDE, verifique las opciones de puente de todos los dispositivos IDE, particularmente los puentes de los dispositivos principales, subordinados o autónomos.
- Si se trata de una unidad SCSI, verifique las opciones de puente de todos los dispositivos SCSI, particularmente la terminación y los números de ID de SCSI.
- Intercambie la tarjeta del controlador y la unidad de disco duro, una a la vez.
- Intercambie la motherboard.

### **Se recibe el mensaje de error "Error reading drive C:" (Error al leer la unidad C:).**

- Asegúrese de que el cable de cinta esté conectado correctamente.
- Vaya al programa de configuración del BIOS y asegúrese de que se hayan elegido las opciones CMOS correctas para la unidad. Nota: en la mayoría de los sistemas, se puede utilizar la función de detección automática para determinar los parámetros CMOS correctos y para ver si se detecta la unidad.
- Verifique que no haya un virus.
- Ejecute ScanDisk o alguna otra utilidad similar.
- Para DOS, Windows 95, Windows 98 y Windows Me, intente ejecutar el comando FDISK /MBR.
- Para Windows NT, 2000 y XP, inicie el programa de instalación de Windows y elija R para la reparación. Se le pedirá que inserte un disco de reparación

de emergencias. Si no tiene uno, no repare el registro cuando se le indique. Cuando se encuentre en la utilidad de reparación, ésta detectará el archivo de sistema y lo volverá a instalar en el lugar correcto. Consulte la sección 14.2.

- Compruebe la alimentación de la unidad, asegurándose de verificar los conectores de +5 y +12 voltios.
- Intercambie la tarjeta del controlador y la unidad de disco duro, una a la vez.
- Intercambie la motherboard.
- Intente volver a formatear la unidad para que pueda utilizarse para el arranque.
- Pruebe un formato de bajo nivel. A continuación, cree particiones, efectúe el formato y agregue los archivos de sistema a la unidad de disco duro.

#### **Se recibe un mensaje de error "No SCSI Controller Present" (No está presente el controlador SCSI).**

- Revise la instalación del adaptador del sistema principal, asegurándose de verificar las opciones de IRQ, DMA y E/S.
- Compruebe que todos los controladores de dispositivos se hayan instalado correctamente.
- Pruebe el controlador en otro sistema. Si el controlador falla en otro equipo, lo más probable es que está defectuoso.
- Intente actualizar el BIOS ROM del sistema y el BIOS ROM SCSI (de ser posible).

#### **Se obtiene un error "No SCSI device found" (No se encontró el dispositivo SCSI) o similar**

- Asegúrese de que los dispositivos SCSI tienen los cables de alimentación y de cinta conectados de manera correcta.
- Compruebe la terminación SCSI.
- Compruebe los números de ID de SCSI.
- Intercambie el dispositivo SCSI.
- Intercambie el controlador SCSI.

#### **Se obtiene un error "Unknown SCSI Device" (Dispositivo SCSI desconocido) o "Waiting for SCSI Device" (En espera del dispositivo SCSI)**

- Asegúrese de que el disco duro primario se haya definido como SCSI ID 0.
- Asegúrese de que la unidad tenga particiones y que esté formateada como la unidad activa primaria. Asegúrese de que la partición esté activa.

### **Se recibe el mensaje de error "Sector not found" (No se encontró el sector).**

- Utilice una utilidad tal como ScanDisk para examinar la unidad y para asegurarse de que no hayan sectores dañados. Nota: si un archivo utiliza un sector defectuoso, el archivo se dañará y debe restaurarse a partir de una copia de seguridad.
- Verifique que no haya un virus.
- Si el problema continúa, intente un formato de bajo nivel.
- Intente intercambiar el cable, la tarjeta y la unidad, uno a la vez.

#### **El sistema indica errores de datos, de búsqueda o de formato de forma aleatoria.**

- Utilice una utilidad tal como ScanDisk para examinar la unidad y para asegurarse de que no hayan sectores dañados. Nota: si un archivo utiliza un sector defectuoso, el archivo se dañará y deberá restaurarse a partir de una copia de seguridad.
- Verifique que no haya un virus.
- Si el problema continúa, intente un formato de bajo nivel.
- Intente intercambiar el cable, la tarjeta y la unidad, uno a la vez.

#### **La unidad funciona como unidad primaria pero no como secundaria (o viceversa)**

- La unidad no gira y la luz de la unidad no se ilumina durante el encendido.
- Asegúrese de que el cable de alimentación de la unidad de disco duro esté conectado.
- Asegúrese de que el cable de cinta esté conectado correctamente.
- Si no logra el acceso a la unidad, vaya al programa de configuración del BIOS y asegúrese de que se hayan elegido las opciones CMOS correctas para la unidad y de que estén habilitados los controladores de unidad de disco duro y de disquete. También verifique el orden de arranque. Nota: en la mayoría de los sistemas, se puede utilizar la función de detección automática para determinar los parámetros CMOS correctos y para ver si se detecta la unidad.
- Para las unidades de disco duro, verifique que la partición primaria esté activa.
- Compruebe la alimentación de la unidad, asegurándose de verificar los conectores de +5 y +12 voltios.
- Si se trata de una unidad IDE, verifique las opciones de puente de todos los dispositivos IDE, particularmente los puentes de los dispositivos principales, subordinados o autónomos.
- Intercambie la tarjeta del controlador y la unidad de disco duro, una a la vez.
- Intercambie la motherboard.

#### **El procedimiento FDISK se congela y no logra crear o guardar un registro de partición para las unidades.**

- Asegúrese de que el conector de alimentación de la unidad de disco duro esté conectado.
- Asegúrese de que el cable de cinta esté conectado correctamente.
- Verifique que no haya un virus.
- Si no logra el acceso a la unidad, vaya al programa de configuración del BIOS y asegúrese de que se hayan elegido las opciones CMOS correctas para la unidad y de que estén habilitados los controladores de unidad de disco duro y de disquete. También verifique el orden de arranque. Nota: en la mayoría de los sistemas, se puede utilizar la función de detección automática para determinar los parámetros CMOS correctos y para ver si se detecta la unidad.
- Para las unidades de disco duro, verifique que la partición primaria esté activa.
- Intente volver a crear el registro de arranque principal mediante el comando FDISK /MBR.
- Para Windows NT, 2000 y XP, inicie el programa de instalación de Windows y elija R para la reparación. Se le pedirá que inserte un disco de reparación de emergencias. Si no tiene uno, no repare el registro cuando se le indique. Cuando se encuentre en la utilidad de reparación, ésta detectará el archivo

de sistema y lo volverá a instalar en el lugar correcto.

- Consulte la sección 14.2.
- Pruebe un formato de bajo nivel. A continuación, cree particiones, efectúe el formato y agregue los archivos de sistema a la unidad de disco duro.
- Compruebe la alimentación de la unidad, asegurándose de verificar los conectores de +5 y +12 voltios.
- Si se trata de una unidad IDE, verifique las opciones de puente de todos los dispositivos IDE, particularmente los puentes de los dispositivos principales, subordinados o autónomos.
- Si se trata de una unidad SCSI, verifique las opciones de puente de todos los dispositivos SCSI, particularmente la terminación y los números de ID de SCSI. Asegúrese de que el disco duro primario se defina en SCSI ID 0.
- Si se trata de una unidad SCSI, verifique durante POST que el BIOS SCSI se cargue y que se encuentren los dispositivos SCSI. De lo contrario, revise la instalación del adaptador del sistema principal, asegurándose de verificar las opciones de IRQ, DMA y E/S.
- Compruebe que todos los controladores de dispositivos se hayan instalado correctamente.
- Intercambie la tarjeta del controlador y la unidad de disco duro, una a la vez.
- Intercambie la motherboard.

**Se recibe un mensaje de error "Track 0 bad, disk unusable" (La pista 0 está dañada, no se puede utilizar el disco).** 

- Intente arrancar desde la unidad de disquete y trate de obtener acceso a la unidad de disco duro.
- De ser posible, asegúrese de que los archivos de arranque estén presentes. Intente volver a instalar los archivos de arranque necesarios.
- A partir de la unidad de disquete, ejecute FDISK para verificar las particiones en la unidad de disco duro. Asegúrese de que exista al menos una partición DOS y que esté activa.
- Si no logra el acceso a la unidad, vaya al programa de configuración del BIOS y asegúrese de que se hayan elegido las opciones CMOS correctas para la unidad y de que estén habilitados los controladores de unidad de disco duro y de disquete. También verifique el orden de arranque. Nota: en la mayoría de los sistemas, se puede utilizar la función de detección automática para determinar los parámetros CMOS correctos y para ver si se detecta la unidad.
- Asegúrese de que el cable de cinta y el conector de energía estén conectados correctamente.
- Reemplace el cable de cinta.
- Compruebe la alimentación de la unidad, asegurándose de verificar los conectores de +5 y +12 voltios.
- Intercambie la tarjeta del controlador (o la motherboard) y la unidad de disco duro, una a la vez.
- Intercambie la motherboard.

#### **La unidad de disco duro parece ejecutarse lentamente.**

- Verifique que no haya un virus.
- Desfragmente la unidad de disco duro.
- Verifique que no exista un dispositivo lento en el cable.
- Para las unidades SCSI, compruebe la terminación.
- Para las unidades IDE, vaya al programa de configuración del BIOS y compruebe que se haya definido en el modo Ultra DMA o PIO. Para las unidades SCSI, vaya al BIOS SCSI y verifique las configuraciones.
- Compruebe que se haya efectuado un formato de bajo nivel en la unidad. Si no se utilizó un programa de formato de bajo nivel adecuado, se podría haber borrado información de seguimiento esencial.
- Intente una instalación o arranque limpio.

## **Se producen errores frecuentes en la unidad.**

- Asegúrese de que todos los ventiladores funcionan de forma adecuada en el encapsulado.
- Si existen varias unidades en ejecución en el sistema, verifique qué tan caliente está el encapsulado y qué tan caliente se siente el aire que sale del ventilador.
- Asegúrese de que se utilizan los tornillos adecuados al montar las unidades en el encapsulado.
- Verifique cualquier vibración de bajo nivel.
- Revise las variaciones de energía. Asegúrese de tener un protector de alto voltaje fiable.
- Utilice un voltímetro para verificar que cada salida de la fuente de alimentación sea correcta. Si alguna de las salidas es muy baja (especialmente la salida de +5 voltios), reemplace la fuente de alimentación.
- Compruebe otros factores ambientales tales como humo, exceso de polvo, alta humedad y cualquier cosa que pudiese generar un campo electromagnético tal como maquinaria o motores de gran potencia.

## <span id="page-40-0"></span>**Unidades de disquete**

#### **El sistema genera un mensaje de error "FDD Controller Failure" (Error del controlador FDD) o similar**

- Asegúrese de que el conector de alimentación de la unidad de disquete esté conectado.
- Asegúrese de que el cable de cinta esté conectado correctamente.
- Si no logra el acceso a la unidad, vaya al programa de configuración del BIOS y asegúrese de que esté conectado el disquete correcto y que esté habilitado el controlador de unidad de disquete.
- Compruebe la alimentación de la unidad, asegurándose de verificar los conectores de +5 y +12 voltios.
- Intercambie el cable de cinta.
- Intercambie la unidad de disquete.
- Intercambie la tarjeta del controlador (si no está integrada en la motherboard).
- Intercambie la motherboard.

#### **Cuando se inserta un disco nuevo en la unidad, aparece el directorio de un disco anterior.**

Esto se denomina directorio fantasma y se produce cuando no se reciben las señales de cambio de disco (pin 34).

- Asegúrese de que el cable de cinta esté conectado correctamente.
- Intercambie el cable de la unidad de disquete.
- Intercambie la unidad de disquete.
- Intercambie la unidad de disquete, el controlador o la motherboard.

## **El sistema no reconoce la unidad de disquete.**

- Asegúrese de que el conector de alimentación de la unidad de disquete esté conectado correctamente.
- Asegúrese de que el cable de cinta esté conectado correctamente.
- Si no logra el acceso a la unidad, vaya al programa de configuración del BIOS y asegúrese de que esté seleccionado el disquete correcto y que esté habilitado el controlador de unidad de disquete.
- Compruebe la alimentación de la unidad, asegurándose de verificar los conectores de +5 y +12 voltios.
- Intercambie el cable de cinta.
- Intercambie la unidad de disquete.
- Intercambie la tarjeta del controlador (si no está integrada en la motherboard).
- Intercambie la motherboard.

## **No se puede leer ni escribir en un disquete.**

• Pruebe el disquete en otro sistema para asegurarse de que se encuentra en buenas condiciones.

- <span id="page-41-0"></span>• Si recibe un mensaje de acceso denegado o similar, asegúrese de que la aleta del disco no esté colocada para el bloqueo.
- Asegúrese de que el conector de alimentación de la unidad de disquete esté conectado correctamente.
- Asegúrese de que el cable de cinta esté conectado correctamente.
- Si no logra el acceso a la unidad, vaya al programa de configuración del BIOS y asegúrese de que esté conectado el disquete correcto y que esté habilitado el controlador de unidad de disquete.
- Compruebe la alimentación de la unidad, asegurándose de verificar los conectores de +5 y +12 voltios.
- Intercambie el cable de cinta.
- Intercambie la unidad de disquete.
- Intercambie la tarjeta del controlador (si no está integrada en la motherboard).
- Intercambie la motherboard.

## **Unidades de disco compacto**

**Recibe un error "Buffer under-run error XX" (Error de insuficiencia de buffer XX) o similar cuando se transfieren los datos de un dispositivo de almacenamiento a otro tal como una unidad de CD-R o de CD-RW.** 

- Cierre todas las aplicaciones antes de ejecutar el software de grabación de CD.
- Ejecute el desfragmentador de disco y ScanDisk.
- Asegúrese de utilizar controladores de dispositivos actualizados.
- Intente utilizar un medio de almacenamiento de otra marca.
- De ser posible, intente reducir la velocidad de grabación.

#### **Recibe un error cuando lee un CD.**

- Pruebe el disco compacto en otra unidad. Si el CD presenta problemas en ambas unidades, intente limpiarlo.
- Pruebe otro disco compacto en la unidad. Si la unidad no puede leer ninguno de los discos, trate de limpiar los cabezales de la unidad con un disco de limpieza de CD.
- Revise las opciones del programa de configuración del CMOS.
- Verifique las conexiones de alimentación y de cable de cinta.
- Reemplace la unidad de CD.
- Si el problema continúa, se debe ya sea a la motherboard o a los componentes relacionados. Se sugiere que se ponga en contacto con el distribuidor o proveedor de equipos portátiles para recibir ayuda para resolver el problema o para el reemplazo del dispositivo.

## <span id="page-42-0"></span>**A.7 PROBLEMAS GENERALES DE LA TARJETA DE EXPANSIÓN**

#### **Recibe el mensaje de error "Optional XXXX Optional ROM Bad, Checksum=YYYY" (XXXX ROM opcional dañada, suma de comprobación=YYYY).**

Un chip de ROM en una de las tarjetas de expansión está defectuoso.

- Extraiga una tarjeta a la vez hasta que pueda aislar la tarjeta que ocasiona el conflicto.
- Averigüe si tiene un problema de conflicto de dirección de memoria con otra tarjeta, particularmente si instaló otro dispositivo recientemente.
- Reemplace la tarjeta de expansión con el chip de ROM defectuoso.

#### **No se obtiene un tono de marcado en el módem**

- Si se trata de un módem integrado en la tarjeta, vaya al programa de configuración del CMOS para asegurarse de que el módem está habilitado.
- Además, asegúrese de que se carguen los controladores adecuados y que éstos funcionen correctamente.
- Si se trata de un módem externo, asegúrese de que el módem se enciende y que está correctamente conectado al equipo.
- Asegúrese de que la línea telefónica esté activa.
- Reemplace el cable telefónico.
- Reemplace el módem.
- Reemplace la motherboard.

# <span id="page-43-0"></span>**A.8 PROBLEMAS DE VÍDEO**

#### **Windows parece iniciarse normalmente pero la visualización del monitor es ilegible, tiene mala estática o no se ve bien.**

- Arranque el sistema en el modo VGA para corregir la configuración del video.
- Verifique el controlador de vídeo, la resolución, el número de colores y la velocidad de actualización.

#### **La imagen está saturada con rojo, azul o verde, o se ve de color azul verduzco (aguamarina), rojo azulado (magenta) o amarillenta.**

- Si existen controles para el color en el monitor, asegúrese de que no se hayan desajustado los controles de manera accidental.
- Reemplace el cable que conecta el monitor y la tarjeta de vídeo.
- Revise la conexión entre el monitor y la tarjeta de vídeo.
- Revise los pines del enchufe del monitor para ver si no están doblados o cortados.
- Intente intercambiar el monitor.
- Reemplace la tarjeta de vídeo.

#### **La visualización se ve ondulada o la imagen vibra.**

- Asegúrese de que el cable de alimentación y la conexión entre el monitor y la tarjeta de vídeo estén correctamente enchufadas.
- Si el monitor tiene la opción, intente desmagnetizar el monitor.
- Revise la alimentación de CA para asegurarse de que no hayan irregularidades con la energía. También puede probar con otro enchufe de CA. Consulte las secciones 6.3 y 6.4.
- Reemplace el cable que conecta el monitor y la tarjeta de vídeo.
- Reemplace el monitor. Por lo general, indica que la fuente de alimentación en el monitor no es adecuada.
- Reemplace la tarjeta de vídeo.
- Revise los factores ambientales que podrían generar fuertes campos magnéticos o irregularidades en la energía tales como maquinaria o motores de gran potencia.

#### **Los colores del monitor aparecen difusos o rayados.**

- Asegúrese de que el cable de alimentación y la conexión entre el monitor y la tarjeta de vídeo estén correctamente enchufados.
- Revise la alimentación de CA para asegurarse de que no hayan irregularidades con la energía. También puede probar con otro enchufe de CA. Consulte las secciones 6.3 y 6.4.
- Reemplace la tarjeta de vídeo.
- Reemplace el monitor. Por lo general, indica que la fuente de alimentación en el monitor no es adecuada.

#### **No se puede seleccionar una resolución de pantalla mayor en el diálogo**

## **Propiedades de pantalla de Windows.**

- Asegúrese de que esté instalado el controlador de monitor correcto.
- Asegúrese de que esté instalado el controlador de tarjeta de vídeo correcto.
- Asegúrese de que haya suficiente memoria de vídeo instalada para admitir la resolución de pantalla superior.

## <span id="page-45-0"></span>**A.9 PROBLEMAS DE SONIDO**

#### **Los altoparlantes no producen ningún sonido**

- Revise el control del volumen en Windows y en la aplicación para ver si el volumen no se ha silenciado o establecido en un valor bajo.
- Revise el control del volumen en los altoparlantes.
- Asegúrese de que los altoparlantes estén encendidos y que tengan energía.
- Asegúrese de que el cable de los altoparlantes esté instalado en el puerto correcto en la parte posterior de la tarjeta de sonido.
- Asegúrese de que los controladores de sonido estén instalados y que funcionan correctamente.
- Intercambie los cables de los altoparlantes y el cable de alimentación, uno a la vez.

#### **No hay sonido cuando se toca un CD de sonido**

- Revise el control del volumen (particularmente el Volumen general y Reproductor de CD) en Windows y en la aplicación para ver si el volumen no se ha silenciado o establecido en un valor bajo.
- Revise el control del volumen en los altoparlantes.
- Asegúrese de que los altoparlantes estén encendidos y que tengan energía.
- Asegúrese de que el cable de sonido de CD de cuatro alambres esté conectado entre la unidad de CD y la tarjeta de sonido.

**Cuando se intenta reproducir un archivo de sonido de alta calidad a través de un sistema de altoparlantes USB, se obtiene un mensaje de error "Out of bandwidth" (Fuera del ancho de banda)** 

- Desconecte cualquier dispositivo USB ajeno, tales como joystick, escáner, etc.
- Adquiera un controlador USB adicional y conéctele los altoparlantes para ver si éstos tienen acceso exclusivo a todo el ancho de banda.
- Reproduzca el archivo de sonido en una calidad de reproducción inferior o utilice un archivo con una versión de calidad inferior.

## <span id="page-46-0"></span>**A.10 PROBLEMAS CON LOS DISPOSITIVOS DE ENTRADA**

## **Teclados**

**No se reconoce el teclado durante el arranque o el teclado no funciona del todo o las teclas no responden.** 

- Intercambie el teclado. Nota: debe volver a arrancar el sistema cuando reemplace el teclado.
- Utilice un multímetro para comprobar la alimentación de +5 V en el conector del teclado.
- Compruebe que la motherboard tenga un fusible para proteger la alimentación de +5 V que entra al conector del teclado.
- Reemplace la motherboard.

## **Joysticks**

#### **El joystick no responde**

- Asegúrese de que el joystick esté conectado en el puerto de juegos de forma correcta.
- Cuando el puerto de juegos tenga más de un conector, asegúrese de que el joystick esté conectado en el conector correcto (joystick 1 o joystick 2).
- Si el puerto de juegos se está ejecutando a través de una tarjeta de sonido, asegúrese de que la tarjeta de sonido esté configurada para utilizar el puerto como puerto de juegos y no como puerto MIDI.
- Consulte la aplicación y asegúrese de que esté configurada para ejecutarse desde el joystick. Nota: debido a que muchos joysticks tienen funciones adicionales (botones de control, control de aceleración, etc.), asegúrese de que la aplicación esté diseñada para aprovechar las funciones del joystick particular.
- Mediante el Administrador de dispositivos de Windows, asegúrese de que el puerto de juegos esté configurado para la dirección de E/S adecuada y de que se ha cargado el controlador apropiado.
- Intercambie el joystick.

#### **El joystick funciona de forma errática o cortada y el resto del sistema funciona correctamente.**

- Asegúrese de que el joystick esté conectado en el puerto de juegos de forma correcta.
- Asegúrese de que esté instalado el controlador de monitor correcto.
- Intercambie los joysticks.

**El joystick envía información incorrecta al sistema o el joystick funciona de forma variada** 

• Asegúrese de que esté cargado el controlador correcto.

- Asegúrese de que el joystick esté calibrado correctamente. Consulte la documentación que acompaña al joystick y a la aplicación.
- Verifique que no hayan conflictos de E/S.
- Intente con otro joystick.
- Pruebe otro puerto de juegos.

## <span id="page-48-0"></span>**A.11 PUERTOS SERIE, PUERTOS PARALELOS Y MÓDEMS**

## **Puerto serie**

#### **No funciona el puerto serie de la motherboard.**

- Vaya al programa de configuración del BIOS y asegúrese de que el puerto serie esté habilitado.
- Verifique no hayan conflictos de recursos tales como las direcciones de E/S y las IRQ.
- Reemplace la motherboard.

## **Puerto paralelo**

#### **No funciona el puerto paralelo de la motherboard.**

- Vaya al programa de configuración del BIOS y asegúrese de que el puerto paralelo esté habilitado.
- Asegúrese de que se ha seleccionado el modo de transferencia correcto (ECP, EPP, etc.) para el puerto paralelo que se relaciona con el dispositivo que se encuentra conectado.
- Verifique que no hayan conflictos de recursos tales como las direcciones de E/S y las IRQ.
- Reemplace la motherboard.

#### **Los datos se pierden o se dañan de forma errática**

- Asegúrese de que el cable paralelo esté conectado correctamente.
- Asegúrese de que el cable tenga menos de 2 metros o 6 pies de longitud.
- Reemplace el cable.
- Intente conectarlo a otro dispositivo periférico.
- Intente conectarlo al dispositivo periférico utilizando otro equipo.
- Intente intercambiar la motherboard.
- Revise los factores ambientales tales como dispositivos que generan campos electromagnéticos tales como maquinaria y motores de gran potencia.

### **Módem**

#### **Cuando intenta utilizar el módem, recibe un error parecido a "Could not open port" (No se pudo abrir el puerto).**

- Verifique que no hayan conflictos de recursos tales como las direcciones de E/S y las IRQ.
- Se está cargando un programa en la carpeta Inicio de Windows que abre el puerto COM para un uso distinto al del módem.
- Trate de volver a arrancar el sistema para ver si otro programa abre el puerto. El problema podría corregirse al volver a arrancar el sistema.

#### **El equipo o el software de comunicación no reconoce el módem.**

- Si se trata de un módem externo, asegúrese de que el módem tenga energía y se encienda. Además, compruebe que los cables estén conectados al puerto serie.
- Si se trata de un módem interno, asegúrese de que esté correctamente ajustado en la ranura.
- Vaya al programa de configuración del BIOS y asegúrese de que el módem o puerto serie esté habilitado.
- Verifique que no hayan conflictos de recursos tales como las direcciones de E/S y las IRQ.
- Pruebe el módem en otro sistema.
- Reemplace el módem. Asegúrese de probar el módem en otro sistema.

## <span id="page-50-0"></span>**A.12 PROBLEMAS AL APAGAR**

#### **El sistema no se apaga cuando se pulsa el botón de encendido.**

- Para las fuentes de alimentación ATX, el botón de encendido está diseñado para apagar el sistema sólo cuando se mantiene pulsado el botón de encendido por más de 5 segundos. Por lo tanto, si desea cambiar la configuración del botón de encendido para el "apagado instantáneo", utilice el programa de configuración del BIOS.
- Si no puede volver a configurar el botón de encendido para el "apagado instantáneo, es probable que necesite actualizar el BIOS.

## **Problemas al apagar Windows\* 95/98/Me**

#### **Problemas al apagar Windows\* 95/98/Me**

Cuando Windows no se apaga correctamente, podría parecer que deja de responder por varios minutos mientras se visualiza el mensaje "Espere mientras se apaga el equipo" en la pantalla, o la pantalla podría ponerse en blanco con sólo un cursor parpadeante o bien, el equipo se vuelve a iniciar en lugar de apagarse.

Windows 98 Second Edition intenta ejecutar varias funciones durante el proceso de apagado, lo cual incluye la finalización de todas las funciones de escritura en disco, el vaciado del caché del disco, la ejecución del código de cierre de Windows a fin de cerrar todos los programas en ejecución y la transición de todos los controladores del modo protegido al modo real.

Los problemas de apagado podrían ser causados por los factores siguientes:

- La clave de registro de apagado rápido está habilitada.
- Existe un archivo de sonido de salida de Windows que está dañado.
- Un programa cualquiera o uno residente (TSR) no se cierra correctamente.
- Está cargado un controlador de dispositivo no compatible, dañado o que causa conflicto.
- Determine si los problemas de apagado son ocasionados por un controlador de dispositivo virtual (archivo .vxd).
- Existe una configuración no compatible de Administración avanzada de energía (APM) o de Interfaz avanzada de configuración y alimentación (ACPI).
- Existe una configuración no compatible del Sistema básico de entrada/salida (BIOS).
- El equipo contiene un hardware dañado o que no se ha configurado correctamente.
- Existe un adaptador de vídeo que no tiene asignado una IRQ en modo real.

#### **La clave de registro de apagado rápido está habilitada.**

**ADVERTENCIA:** El uso incorrecto del Editor del registro podría ocasionar serios problemas que podrían requerir que se vuelva a instalar el sistema operativo. Intel no puede garantizar que se podrán resolver los problemas que provienen del mal uso del Editor del registro. Utilice el Editor del registro bajo su propio riesgo. Observe que debe efectuar una copia de seguridad del registro antes de editarlo. Si ejecuta Windows NT o Windows 2000, también debe actualizar el disco de reparación de emergencias (ERD).

El programa de Configuración del sistema de Windows incluye una opción para inhabilitar el apagado rápido. Si no se define esta opción en Windows, el equipo podría volver a iniciarse en lugar de apagarse. Para resolver el problema, cambie el valor de FastReboot de 1 a 0 en la clave de registro siguiente:

HKEY\_LOCAL\_MACHINE\System\CurrentControlSet\Control\Shutdown

**Nota:** Después de aplicar el Windows 98 Second Edition Shutdown Supplement (disponible en Microsoft), la opción Desactivar el apagado rápido ya no aparece en la ficha Avanzado de Msconfig.exe.

### **Existe un archivo de sonido de salida de Windows que está dañado**

- Haga clic en Inicio, seleccione Configuración, haga clic en Panel de control y haga doble clic en Sonidos y Multimedia.
- Anote el nombre y la ubicación del archivo de sonido de salida de Windows en el cuadro Sucesos de sonidos y luego haga clic en Ninguno en el cuadro Nombre.
- Haga clic en Aceptar y vuelva a iniciar el sistema.

Si se resuelve el problema, quiere decir que el archivo de sonido de salida de Windows está dañado y debe reemplazarse. Para reemplazarlo, restaure el archivo de la copia de seguridad o vuelva a instalar el programa de donde provenía el archivo de sonido.

**Un programa cualquiera o uno residente (TSR) no se apaga correctamente**  Determine si el problema de apagado es ocasionado por un comando o controlador que se carga de forma automática desde los archivos Win.ini o System.ini:

1. Haga clic en Inicio y en Ejecutar, escriba msconfig y haga clic en Aceptar. 2. Haga clic en Inicio selectivo y luego desmarque las casillas de verificación siguientes:

a. Procesar el archivo Win.ini

b. Procesar el archivo System.ini

NOTA: Si algunos de estos elementos no están disponibles, quiere decir que ese archivo no contiene elementos que se carguen.

3. Haga clic en Aceptar y luego en Sí para volver a iniciar el equipo. Compruebe que se haya resuelto el problema. Para ello, vuelva a iniciar el equipo.

4. Si el problema aún existe, vuelva a activar el procesamiento de los archivos Win.ini y System.ini. Luego, para determinar si el problema proviene de un TSR o de controladores que se cargan en los archivos CONFIG.SYS y AUTOEXEC.BAT.

5. Haga clic en Inicio y en Ejecutar, escriba msconfig y haga clic en Aceptar. 6. Haga clic en Inicio selectivo y luego desmarque las casillas de verificación siguientes:

a. Procesar el archivo Config.sys

b. Procesar el archivo Autoexec.bat

7. Haga clic en Aceptar y luego en Sí para volver a iniciar el equipo. Compruebe que se haya resuelto el problema. Para ello, vuelva a iniciar el equipo.

## **Un programa en la carpeta Inicio no se cierra de forma correcta**

Para determinar si un programa de la carpeta Inicio tiene problemas con el proceso de inicio:

1. Haga clic en Inicio y en Ejecutar, escriba msconfig en el cuadro Abrir y haga clic en Aceptar.

2. Haga clic en Inicio selectivo, haga clic en la casilla de verificación para borrar Cargar los elementos del grupo de inicio, haga clic en Aplicar, Aceptar y en Sí, para volver a iniciar el equipo.

Compruebe que se haya resuelto el problema. Para ello, vuelva a iniciar el equipo. Si el equipo no se apaga de forma correcta, es probable que uno de los programas de inicio esté causando el problema. Para determinar cuál programa de inicio es responsable del problema:

1. Haga clic en Inicio y en Ejecutar, escriba msconfig en el cuadro Abrir y haga clic en Aceptar.

2. En la ficha Inicio, haga clic para seleccionar una casilla de verificación, y luego haga clic en Aceptar y en Sí para volver a iniciar el equipo. Verifique si el programa de inicio que se inhabilitó ocasionaba el problema. De no ser así, repita estos pasos para inhabilitar otro programa. Cuando el equipo no se inicia correctamente, ha logrado determinar que el último programa de inicio que habilitó es la causa del problema.

Si al inhabilitar los programas de inicio no se resuelve el problema, vuelva a habilitar los programas de inicio.

Determine si se indica el problema en el archivo de registro de inicio. Revise el archivo de registro de inicio (Bootlog.prv) para buscar información sobre los problemas que se presentan durante el apagado. El archivo Bootlog.prv es un archivo oculto en la carpeta raíz de la unidad C. Si se ha configurado Windows para que oculte archivos de sistema, efectúe los pasos siguientes para visualizar los archivos ocultos:

1. En el escritorio de Windows, haga doble clic en Mi PC.

- 2. En el menú herramientas, haga clic en Opciones de carpeta.
- 3. Haga clic en la ficha Ver.

4. Haga clic para desmarcar la casilla de verificación Ocultar archivos protegidos del sistema operativo, y haga clic en Sí si se le pide que confirme la acción. 5. Haga clic en Aceptar y vea de nuevo el archivo Bootlog.prv.

6. Haga clic en Inicio, en Apagar, otra vez en Apagar, y luego en Aceptar.

Si el equipo no se apaga automáticamente, pulse el botón de encendido del equipo para apagarlo. Deje el equipo apagado durante 15 segundos aproximadamente y vuelva a encenderlo. Durante el encendido del equipo, mantenga pulsada la tecla CTRL. Cuando se visualice el menú Inicio, utilice las teclas de flecha arriba y abajo para seleccionar Sesión iniciada (\BOOTLOG.TXT), y luego pulse INTRO.

Después que se inicie Windows, haga clic en Inicio, en Apagar, en Reiniciar y en Aceptar.

Para revisar el archivo de registro de inicio.

1. Haga doble clic en Mi PC y en la unidad C, y luego busque el archivo Bootlog.prv.

2. Haga doble clic en dicho archivo. Si se le pide que seleccione un programa para abrir el archivo, haga clic en WordPad, Bloc de notas o cualquier editor de texto que esté en la lista.

3. Busque las entradas "Terminate=". Dichas entradas, ubicadas al final del archivo, podrían darle pistas acerca de la causa del problema. Si un proceso que se inicia con una entrada "Terminate=" se completa de forma satisfactoria, el archivo contiene una entrada "EndTerminate=" correspondiente.

4. Revise la última línea del archivo Bootlog.prv para ver si es uno de los elementos siguientes:

- Terminate=Query Drivers: Este es un problema del administrador de memoria. Es probable que el equipo tenga chips de memoria defectuosos o archivos dañados. Quizá tenga que volver a instalar Windows.

- Terminate=Reset Display: Intente instalar un controlador de adaptador de vídeo actualizado.

- Terminate=RIT: Es probable que existan problemas relacionados con un temporizador en la tarjeta de sonido o en un controlador de mouse antiguo. Intente instalar los controladores actualizados para dichos dispositivos.

- Terminate=Win32: Un programa no se está cerrando de manera correcta. Intente salir de todos los programas antes de apagar Windows.

#### **Está cargado un controlador de dispositivo no compatible, dañado o que causa conflicto**

Algunos de los controladores de dispositivos más comunes que podrían causar problemas son los controladores de tarjetas de sonido, los controladores de adaptadores de vídeo y los controladores de adaptadores de red. Para inhabilitar los controladores de dispositivos:

1. Haga doble clic en Mi PC, haga clic en Propiedades y luego en la ficha Administrador de dispositivos.

2. Haga doble clic en el tipo de dispositivo, por ejemplo, Controladores de

juegos, vídeo y sonido, para ampliarlo.

3. Haga clic en uno de los dispositivos de la lista y luego en Propiedades.

4. Haga clic para seleccionar la casilla de verificación Deshabilitar en este perfil de hardware.

IMPORTANTE: Tome nota de los dispositivos que inhabilita de este modo para que pueda habilitarlos más adelante.

5. Haga clic en Aceptar, otra vez en Aceptar, y vuelva a iniciar el sistema. Compruebe que se haya resuelto el problema. Para ello, vuelva a iniciar el equipo. Si el equipo no se apaga correctamente, repita los pasos pero con otro componente.

Para probar el adaptador de vídeo, haga clic en Inicio y luego en Ejecutar, escriba msconfig, haga clic en Aceptar, en Avanzado y marque la casilla de verificación VGA 640x480x16, y luego haga clic en Aceptar. Si inhabilita la tarjeta de sonido, el adaptador de vídeo y el adaptador de red, pero aún no se resuelve el problema, vuelva a habilitar los dispositivos. Para ello, desmarque la casilla de verificación Deshabilitar en este perfil de hardware.

Si no puede cambiar el adaptador de vídeo con los pasos anteriores, cambie el controlador del adaptador de vídeo al controlador VGA estándar. Para ello, efectúe los pasos siguientes:

1. Haga clic en Inicio, seleccione Configuración, haga clic en Panel de control y haga doble clic en Pantalla.

2. Haga clic en la ficha Configuración, en Avanzado, en la ficha Adaptador y luego en Cambiar.

3. Haga clic en Siguiente, en Mostrar una lista de controladores para seleccionar y luego en Siguiente.

4. Haga clic en Mostrar todo el hardware, en Tipos de pantalla estándar, en Adaptador de pantalla estándar (VGA) en el cuadro Modelos y luego en Siguiente.

5. Haga clic en Sí, en Siguiente y en Finalizar.

6. Haga clic en Cerrar, nuevamente en Cerrar y en Sí cuando se le pregunte si desea volver a iniciar el equipo.

7. Si al cambiar el adaptador de vídeo al controlador VGA estándar se resuelve el problema, póngase en contacto con el fabricante del adaptador de vídeo para averiguar la disponibilidad de un controlador de adaptador de vídeo actualizado para Windows Me.

#### **Determine si los problemas de apagado son ocasionados por un controlador de dispositivo virtual (archivo .vxd):**

1. Haga clic en Inicio y en Ejecutar, escriba msconfig y haga clic en Aceptar.

2. Haga clic en Inicio selectivo y luego desmarque la casilla de verificación Cargar VxD estáticos.

3. Haga clic en Aceptar y luego en Sí para volver a iniciar el equipo.

Compruebe que se haya resuelto el problema. Para ello, vuelva a iniciar el

equipo. Si el equipo no se apaga correctamente, haga clic para seleccionar la casilla de verificación Cargar VxD estáticos y prosiga con el paso siguiente. Si se soluciona el problema, es probable que la causa haya sido uno de los archivos siguientes:

Esta es una lista parcial de los archivos .vxd estáticos de Microsoft:

Nombre del archivo .vxd estático, compatible con Vnetsup.vxd redes Microsoft Ndis.vxd redes Microsoft Ndis2sup.vxd redes Microsoft Javasup.vxd compatibilidad Java Vrtwd.386 reloj Vfixd.vxd asistente de videoteléfono Vnetbios.vxd redes Microsoft Vserver.vxd redes Microsoft Vredir.vxd redes Microsoft Dfs.vxd redes Microsoft Ndiswan.vxd redes Microsoft Msmouse.vxd mouse Microsoft

Revise las propiedades del archivo .vxd estático no compatible para determinar con qué programas está asociado. Desinstale y vuelva a instalar el programa para reemplazar el archivo .vxd con una copia nueva. Para revisar las propiedades de un archivo, haga clic en Inicio y en Buscar, escriba el nombre del archivo en el cuadro Archivos o carpetas y luego haga clic en Buscar ahora. Después que el archivo buscado se visualice en la lista, haga clic con el botón derecho del mouse en el archivo y luego haga clic en Propiedades.

#### **Existe una configuración no compatible de la Administración avanzada de energía (APM) o de la Interfaz avanzada de configuración y alimentación (ACPI).**

Para determinar si la Administración avanzada de energía (APM) está causando el problema de apagado, inhabilítela (si es que el sistema tiene APM):

1. Haga clic en Inicio, seleccione Configuración, haga clic en Panel de control, haga doble clic en Sistema y luego haga clic en la ficha Administrador de dispositivos.

2. Haga doble clic en Dispositivos del sistema para ampliarla.

3. Haga doble clic en Administración avanzada de energía en la lista de dispositivos, haga clic en la ficha Configuración y luego marque las casillas de verificación Forzar el modo APM 1.0 y Desactivar consulta del estado de energía.

4. Haga clic hasta que regrese al Panel de control y vuelva a iniciar el equipo. 5. Compruebe que se haya resuelto el problema. Para ello, vuelva a iniciar el equipo. Si el equipo no se apaga correctamente, repita los pasos pero desmarque las casillas de verificación Forzar el modo APM 1.0 y Desactivar consulta del estado de energía.

#### **Existe una configuración no compatible del Sistema básico de entrada/salida (BIOS)**

#### **- Control de IRQ**

Esta opción permite que varios dispositivos PCI compartan la misma línea de solicitud de interrupción (IRQ). Si el BIOS no es completamente compatible, esta opción puede causar que el equipo no se apague de forma correcta, aun cuando dos o más dispositivos no estén compartiendo una misma IRQ. Para inhabilitar el control de IRQ del bus PCI, efectúe los pasos siguientes:

1. Haga clic en Inicio, seleccione Configuración, haga clic en Panel de control y haga doble clic en Sistema.

2. En la ficha Administrador de dispositivos, haga clic en Dispositivos de sistema.

3. Haga doble clic en Bus PCI y luego desmarque la casilla de verificación Usar control de IRQ en la ficha Control de IRQ.

4. Haga clic en Aceptar, otra vez en Aceptar, y vuelva a iniciar el sistema.

5. Después de volver a iniciar el equipo, intente apagarlo de nuevo.

Si se apaga de forma satisfactoria, es probable que deba cambiar la configuración del BIOS o actualizar el mismo.

 Para obtener información sobre este procedimiento, consulte con el fabricante del BIOS.

#### **Existe una configuración no compatible del Sistema básico de entrada/salida (BIOS)**

#### **- Resume on Ring and LAN (Activación por timbrado y LAN)**

Algunos problemas relacionados con el apagado se pueden resolver mediante la inhabilitación de la función "Resume on Ring and LAN" en el BIOS del sistema. Para obtener información sobre este procedimiento, consulte con el fabricante del BIOS o del equipo.

#### **Existe una configuración no compatible del Sistema básico de entrada/salida (BIOS)**

## **- NVRAM/ESCD**

Existen opciones específicas que define el modo de interacción entre el BIOS y Windows durante los procesos de inicio y apagado. Para revisar esto, inhabilite la función de actualización de NVRAM/ESCD para determinar si se resuelve el problema de apagado. Para ello, siga estos pasos:

1. Haga clic en Inicio, seleccione Configuración, haga clic en Panel de control y haga doble clic en Sistema.

2. En la ficha Administrador de dispositivos, haga doble clic en Dispositivos de sistema.

3. Haga clic en BIOS de Plug and Play y marque la casilla de verificación Deshabilitar actualizaciones NVRAM / ESCD en la ficha Configuración. 4. Haga clic en Aceptar, otra vez en Aceptar, y vuelva a iniciar el sistema.

5. Después de volver a iniciar el equipo, intente apagarlo de nuevo.

#### **Existe una configuración no compatible del Sistema básico de entrada/salida (BIOS)**

### **- BIOS de Plug and Play**

En algunos casos, el BIOS y Windows podrían no estar comunicándose correctamente con el hardware del equipo durante el proceso de apagado. Puede configurar Windows para que haga caso omiso de la presencia de un BIOS de Plug and Play y se comunique directamente con el hardware. **NOTA:** utilice este método sólo para propósitos de prueba. Si se deja inhabilitado el BIOS de Plug and Play, podría hacer que deje de funcionar cierto hardware.

1. Para configurar Windows para que no utilice el BIOS de Plug and Play:

2. Vuelva a iniciar el equipo y mantenga pulsada la tecla CTRL hasta que aparezca el menú Inicio de Windows.

Si el problema aún existe, haga lo siguiente:

1. Escriba la línea siguiente en el indicador de comandos:

cd \windows\system

2. Cambie el nombre del archivo Bios.vxd a Bios.old.

3. Vuelva a iniciar el equipo.

4. Cuando se vuelva a iniciar el equipo, trate de apagar Windows.

Si el equipo se apaga de forma correcta, es probable que el BIOS del sistema esté contribuyendo a los problemas de apagado. Comuníquese con el fabricante de la motherboard o del BIOS para obtener una actualización, de haberla.

#### **Programa de antivirus**

Si tiene un programa de antivirus que está configurado para que explore la unidad de disquete cuando se apaga el equipo, es probable que el equipo deje de responder.

## <span id="page-58-0"></span>**A13 ERRORES DE DETENCIÓN DE WINDOWS NT 4.0, WINDOWS 2000 Y WINDOWS XP**

**STOP 0x0000000A (0xA) IRQL\_NOT\_LESS\_OR\_EQUAL** 

Parámetro:

- 1 Memoria a la que se hace referencia
- 2 IRQL
- 3 Valor: 0 = operación de lectura, 1 = operación de escritura
- 4 Dirección que hace referencia a la memoria

Se intentó tocar una memoria de paginación en un nivel de solicitud interna de proceso (IRQL) que era demasiado alto. En otras palabras, un controlador está utilizando direcciones de memoria no adecuadas. Esto por lo general es causado por un controlador de dispositivo defectuoso o por el uso de un controlador de Windows NT 4.0 en Windows NT 3.51.

Para aislar la causa del error de DETENCIÓN, haga lo siguiente:

- Asegúrese de tener el BIOS más reciente.
- Asegúrese de tener el último Service Pack de Windows.
- Apague el PC y saque todas las tarjetas a excepción de la tarjeta de vídeo y la tarjeta SCSI si está efectuando el arranque desde una unidad SCSI. Después de instalar el SO, apague el equipo y conecte una tarjeta a la vez, arranque el SO y los controladores instalados para esa tarjeta. Si recibe un mensaje de error, intente actualizar el controlador.

## **STOP 0x0000001E (0x1E) KMODE\_EXCEPTION\_NOT\_HANDLED**

Parámetros:

- 1 El código de excepción que no se pudo controlar
- 2 Dirección en la que se produjo la excepción
- 3 Parámetros 0 de la excepción
- 4 Parámetro 1 de la excepción

Aunque por lo general éste no es un error de detención del procesador, se trata de uno de los códigos de defecto más comunes. Por lo general la dirección de la excepción señala al controlador o a la función que ha causado el problema. Otras causas incluyen un procesador, una memoria, un caché o un BIOS defectuoso, o bien un BIOS no actualizado. Siempre anote la dirección al igual que la fecha de enlace del controlador o imagen que contiene esta dirección. Un error común es el código de excepción 0x80000003. Este error significa que se alcanzó un punto de interrupción o de aserción no modificable, pero el sistema se arrancó con el conmutador /NODEBUG. Este problema no debe producirse con mucha frecuencia. Si se produce de forma repetida, asegúrese de que el

depurador esté conectado y de que el sistema se arranque con el conmutador /DEBUG.

Para aislar la causa del error de DETENCIÓN, haga lo siguiente:

- Asegúrese de que haya suficiente espacio de disco, especialmente para las instalaciones nuevas.
- Asegúrese de tener el BIOS más reciente.
- Asegúrese de tener el último Service Pack de Windows.
- Actualice el controlador que causa el problema o vuelva a instalar el paquete del controlador o del software responsable del problema.

Es probable que tenga que utilizar la Última configuración válida conocida o el modo Seguro.

- Si la motherboard y la unidad de disco duro son compatibles con Ultra DMA-66 o superior, vaya al programa BIOS CMOS, inhabilite Ultra DMA y establezca PIO en el modo 4 para ese canal. Después de haber instalado Windows, pruebe Ultra DMA para ver si Windows está estable. Asegúrese de utilizar el cable de 40 pines y 80 conductores.
- Reemplace la memoria.
- Reemplace el caché (si está en la motherboard)
- Reemplace la motherboard.
- Reemplace el procesador.

## **STOP 0x00000023 y 0x00000024 FAT\_FILE\_SYSTEM o NTFS\_FILE SYSTEM**

Por lo general, esto es causado por controladores altamente fragmentados, por una alta E/S de archivos, por algunos tipos de software de duplicación de unidad o por algunos tipos de software antivirus.

Para aislar el error de detención:

- Inhabilite de forma temporal los programas de antivirus, los programas de copia de seguridad y las utilidades de desfragmentación.
- Asegúrese de que la unidad de disco duro no esté dañada mediante la ejecución de ScanDisk.
- Pruebe el modo Seguro y la Última configuración válida conocida.
- Elimine todas las particiones, vuelva a crear las particiones y vuelva a formatear el sistema.

## **STOP 0x0000002E (0x2E) DATA\_BUS\_ERROR**

Parámetros:

- 1 Dirección virtual que ocasionó el error
- 2 Dirección física que ocasionó el error
- 3 Registro del estado del procesador (PSR)
- 4 Registro de instrucción defectuosa (FIR)

Este código de error por lo general es causado por un error de paridad en la memoria del sistema. Este error también puede ser causado por un controlador que trata de tener acceso a una dirección 0x8XXXXXXX que no existe.

Para aislar la causa del error de DETENCIÓN, haga lo siguiente:

- Asegúrese de tener el BIOS más reciente.
- Asegúrese de tener el último Service Pack de Windows.
- Verifique que no haya un virus.
- Si agregó un nuevo controlador de dispositivos, inicie el equipo en el modo Seguro, desinstale el controlador y vuelva a iniciar el equipo.
- Actualice el controlador que está causando el problema.
- Ejecute el programa de diagnóstico del sistema. Ejecute una prueba general en todo el sistema y una prueba completa de la memoria.
- Reemplace la memoria.
- Reemplace la memoria del vídeo (o la tarjeta de vídeo).
- Reemplace el caché.
- Reemplace la unidad de disco duro.
- Reemplace el procesador.
- Reemplace la motherboard.

#### **STOP 0x0000003E (0x3E)**

### **MULTIPROCESSOR\_CONFIGURATION\_NOT\_SUPPORTED**

El sistema tiene varios procesadores, pero los mismos no tienen simetría entre ellos. Para que sean simétricos, todos los procesadores deben tener el mismo tipo y nivel (el mismo tipo, tamaño de caché y frecuencia con una versión compatible). Además, asegúrese de que el procesador sea compatible con el procesamiento múltiple. Esta información se estipula en las guías de actualización de especificación del procesador.

#### **STOP 0x0000003F NO\_MORE\_SYSTEM PTES**

Un controlador no se está limpiando de forma correcta.

Para aislar la causa del error de DETENCIÓN, haga lo siguiente:

• Elimine cualquier software que se haya instalado recientemente, incluyendo las utilidades de copia de seguridad o de uso intenso de disco, tales como las utilidades de desfragmentación, de protección contra virus o de copia de seguridad.

#### **STOP 0x00000058**

Ha fallado una unidad primaria en un conjunto con tolerancia a errores.

• Con el disco de inicio de Windows 2000, inicie el equipo a partir de la unidad

de sistema duplicada (secundaria).

- Pruebe la Última configuración válida conocida.
- Elimine todas las particiones, vuelva a crear las particiones y vuelva a formatear el sistema.
- Si utiliza una máquina antigua y la unidad tiene más de 8,057 GB, es probable que tenga que cargar un software especial para que el sistema reconozca más de 8 GB o actualice el BIOS.

**STOP 0x00000077 (0x77) KERNEL\_STACK\_INPAGE\_ERROR** 

Parámetros:

- 1 0
- 2 0
- 3 Valor PTE en el momento del error
- 4 Dirección de la firma en la pila del núcleo

o

- 1 Código de estado
- 2 Código de estado de E/S
- 3 Número del archivo de paginación
- 4 Desplazamiento en el archivo de paginación

No se pudo leer la página de datos del núcleo solicitada. Este error se debe a un bloque defectuoso en un archivo de paginación o a un error del controlador de disco y en algunos casos poco frecuentes, es ocasionado por falta de recursos. Si los primeros dos argumentos son 0, no se encontró la firma de la pila en la pila del núcleo. Este error es ocasionado por un hardware defectuoso.

Si el código de estado es 0xC000009A, se debe probablemente al caché L2. Si es 0xC000009C y 0xC000016A, se trata de una unidad de disco duro defectuosa. Si el estado es 0xC0000185 (STATUS\_IO\_DEVICE\_ERROR) y el archivo de paginación está en un dispositivo de disco SCSI, debe revisar los cables y la terminación. También debe verificar que no haya un caché L2, una memoria, un procesador, una motherboard o una unidad de disco duro con defectos.

#### **STOP ERROR 0x00000079 MISMATCHED HAL**

- La capa de abstracción del hardware no es adecuada para la máquina. Esto por lo general sucede cuando una máquina mezcla los archivos de configuración de un procesador único y doble. En Windows NT, vuelva a iniciar la instalación y pulse F5 cuando aparezca el mensaje "Windows NT está examinando el hardware". Elija el tipo de equipo de la lista que aparece y continúe con la instalación. En Windows 2000, debe volver a iniciar el proceso de instalación e instalar una copia limpia del SO. Consulte
- Vuelva a crear particiones y vuelva a formatear la unidad de disco duro e instale Windows.
- Reemplace la motherboard.

Reemplace los procesadores.

**Nota:** Para cambiar HAL para Windows 2000 sin volver a instalar Windows 2000, consulte la sección 14.4.

### **STOP 0x00000007B INACCESSIBLE\_BOOT\_DEVICE**

Se produjo un problema durante la inicialización del sistema de E/S (por lo general, el dispositivo de inicio o el sistema de archivos).

- Asegúrese de tener el BIOS más reciente.
- Asegúrese de tener el último Service Pack de Windows.
- Asegúrese de que no haya un virus en el equipo.
- Extraiga cualquier unidad de disco duro o controlador agregados recientemente.
- Si utiliza un adaptador SCSI, obtenga el controlador Windows más reciente del distribuidor del adaptador. Además, intente inhabilitar la negociación de sincronización y revise la terminación y los ID de SCSI en los dispositivos.
- Si utiliza dispositivos IDE, defina la parte IDE integrada solamente en primaria. Revise las opciones Principal/Subordinado/Solamente para los dispositivos IDE. Extraiga todos los dispositivos lDE excepto por la unidad de disco duro.
- Ejecute CHKDSK. El sistema de archivos podría estar dañado. Si Windows no puede ejecutar CHKDSK, es probable que tenga que mover la unidad a otro sistema que ejecute Windows 2000 o Windows XP y ejecutar el comando CHKDSK en dicha unidad.
- Vuelva a iniciar el equipo. En la pantalla de inicio, pulse F8 para la opción de inicio avanzado y seleccione Última configuración válida conocida.

#### **STOP 0x0000007F UNEXPECTED\_KERNEL\_MODE\_TRAP**

Este error significa que se produjo una captura (excepción) en el modo de núcleo, ya sea un tipo de captura que no se permite en el núcleo (captura limitada) o un tipo de captura que ocasiona la detención total instantánea (error doble). Esto puede ser ocasionado por un problema de hardware o de software, pero por lo general es un error de hardware. El primer número en el paréntesis del código de defecto es el número de la captura (8=error doble). Para obtener más información sobre estas capturas, consulte el Manual del desarrollador de software de Intel®, volumen 3: Guía de programación de sistemas, capítulo 5. Verifique que no haya una RAM no coincidente, una RAM defectuosa, un procesador dañado o un BIOS no actualizado.

Para aislar la causa del error de DETENCIÓN, haga lo siguiente:

- Asegúrese de tener el BIOS más reciente.
- Asegúrese de tener el último Service Pack de Windows.
- Ejecute el software de diagnóstico y pruebe la RAM en el equipo.

- Inhabilite el almacenamiento en la memoria caché.
- Apague el PC y saque todas las tarjetas a excepción de la tarjeta de vídeo y la tarjeta SCSI si está efectuando el arranque desde una unidad SCSI. Después de instalar el SO, apague el equipo y conecte una tarjeta a la vez, arranque el SO y los controladores instalados para esa tarjeta. Si recibe un mensaje de error, intente actualizar el controlador.
- Intente extraer o intercambiar los controladores, las tarjetas o algún otro dispositivo periférico.
- Compruebe que los módulos RAM tengan la misma velocidad y que son compatibles entre ellos.
- Asegúrese de tener suficiente RAM para ejecutar Windows.
- Pruebe con otra RAM.
- Intente con otra motherboard.
- Intente con otro procesador.

### **STOP 0x00000080 NMI\_HARDWARE\_FAILURE**

Se supone que HAL informa sobre los datos específicos que posee e indica al usuario que debe de llamar al distribuidor de hardware para pedir ayuda.

Para aislar la causa del error de DETENCIÓN, haga lo siguiente:

- Asegúrese de tener el BIOS más reciente.
- Asegúrese de tener el último Service Pack de Windows.
- Compruebe que el sistema no esté utilizando una memoria sin paridad en un sistema basado en la paridad o que no se esté mezclando memoria con paridad con memoria sin paridad.
- Pruebe con otra RAM.
- Pruebe con otra motherboard.
- Pruebe con otro procesador.

#### **STOP 0x0000009C Machine\_Check\_Exception**

Se produjo una excepción fatal de verificación de máquina.

Para los procesadores Pentium, los parámetros son:

- 1 32 bits bajos de P5\_MC\_TYPE MSR
- 2 No se aplica
- 3 32 bits altos de P5\_MC\_ADDR MSR
- 4 32 bits bajos de P5\_MC\_ADDR MSR

**Nota:** Las excepciones de verificación de máquina se listan en el Manual del desarrollador de software de arquitectura Intel, volumen 3: Guía de programación de sistemas, capítulo 12.

Para los procesadores con la arquitectura P6, los parámetros son:

- 1 Número de banco
- 2 Dirección del campo de MCi\_ADDR MSR para el banco MCA que tuvo el error
- 3 32 bits altos de MCi\_STATUS MSR para el banco MCA que tuvo el error
- 4 32 bits bajos de MCi\_STATUS MSR para el banco MCA que tuvo el error

**Nota:** Las excepciones de verificación de máquina se listan en el Manual del desarrollador de software de arquitectura Intel®, volumen 3: Guía de programación de sistemas, capítulo 12.

Para aislar la causa del error de DETENCIÓN, haga lo siguiente:

- Asegúrese de tener el último Service Pack de Windows.
- Asegúrese de tener la actualización del BIOS más reciente.
- Reemplace la RAM.
- Intente con otra motherboard.
- Intente con otro procesador o procesadores.

#### **STOP 0x000000B4 VIDEO\_DRIVER\_INIT**

El controlador de vídeo está dañado, defectuoso, inhabilitado o no está presente.

Para aislar la causa del error de DETENCIÓN, haga lo siguiente:

- Inicie el equipo en el modo Seguro o en el modo VGA, elimine el controlador y vuelva a instalarlo.
- Asegúrese de tener el último Service Pack de Windows.
- Asegúrese de tener la actualización del BIOS más reciente.

#### **STOP 0XC0000185 STATUS\_IO\_DEVICE\_ERROR:**

• Asegúrese de que el controlador SCSI y el cable SCSI estén conectados correctamente.

• Verifique que no hayan conflictos de recursos en la tarjeta SCSI.

#### **STOP 0x00000221 STATUS\_IMAGE\_CHECKSUM\_MISMATCH**

El programa instalador encontró un controlador dañado o un archivo DLL para un dispositivo de hardware.

- Asegúrese de tener el BIOS más reciente.
- Asegúrese de tener el último Service Pack de Windows.
- Apague el PC y saque todas las tarjetas a excepción de la tarjeta de vídeo y la tarjeta SCSI si está efectuando el arranque desde una unidad SCSI. Después de instalar el SO, apague el equipo y conecte una tarjeta a la vez, arranque el SO y los controladores instalados para esa tarjeta. Si recibe un mensaje de error, intente actualizar el controlador.